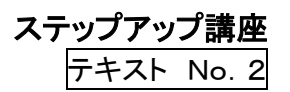

かごしまの未来を創る現場人応援事業

# 建設現場アシスタント コンピュータ作図(CAD)研修

Ξ

~ あなたでもできる CAD 作図 ~

# 鹿 児 島 県

監修 ヒロT&T株式会社

語句の定義

- ① 建設ワークシェアリング: 分業できる作業を補助員(アシスタント)に任せることで,社 員が主業務に集中でき,その結果,社員の能力向上に寄与するものです。
- ② 建設現場アシスタント: 技術職員の補助を行う「業務アシスタント」と事務系職員(経 理、総務、営業等)の補助を行う「事務アシスタント」
- ③ 教育指導者: 建設会社で各社員が建設業務・事務アシスタントを OJT する際の指 導や OJT 環境を整える担当者

令和 3 年 9 月 1 日

かごしまの未来を創る現場人応援事業事務局

# (受講者の皆様へ)

この令和 3 年度の研修は、コロナ禍によって、「飲食業や観光業」から建設業に転職 された方や一時的に建設業の応援として、「働き始めた人」のさらなる活躍の方法をご一 緒に考えるための内容が主になっています。

したがいまして、これから建設業への転職や、一時的な応援を考えている方は、令和 2 年度の研修内容から、ご覧いただくことをお勧めします。

その内容は、「鹿児島県公式チャンネル」に掲載されております。しかし、この WEB 頁 はいろいろな動画が掲載されているので、下記から見ていただくと便利です。 <https://www.pref.kagoshima.jp/ah01/kanri/assist-training-r2video.html>

または、『【令和 2 年度かごしまの未来を創る現場人応援事業】Web 研修の動画を公 開』で検索してください。

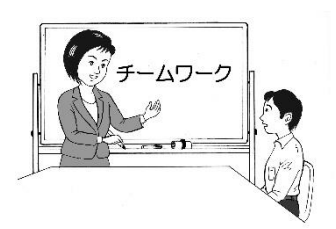

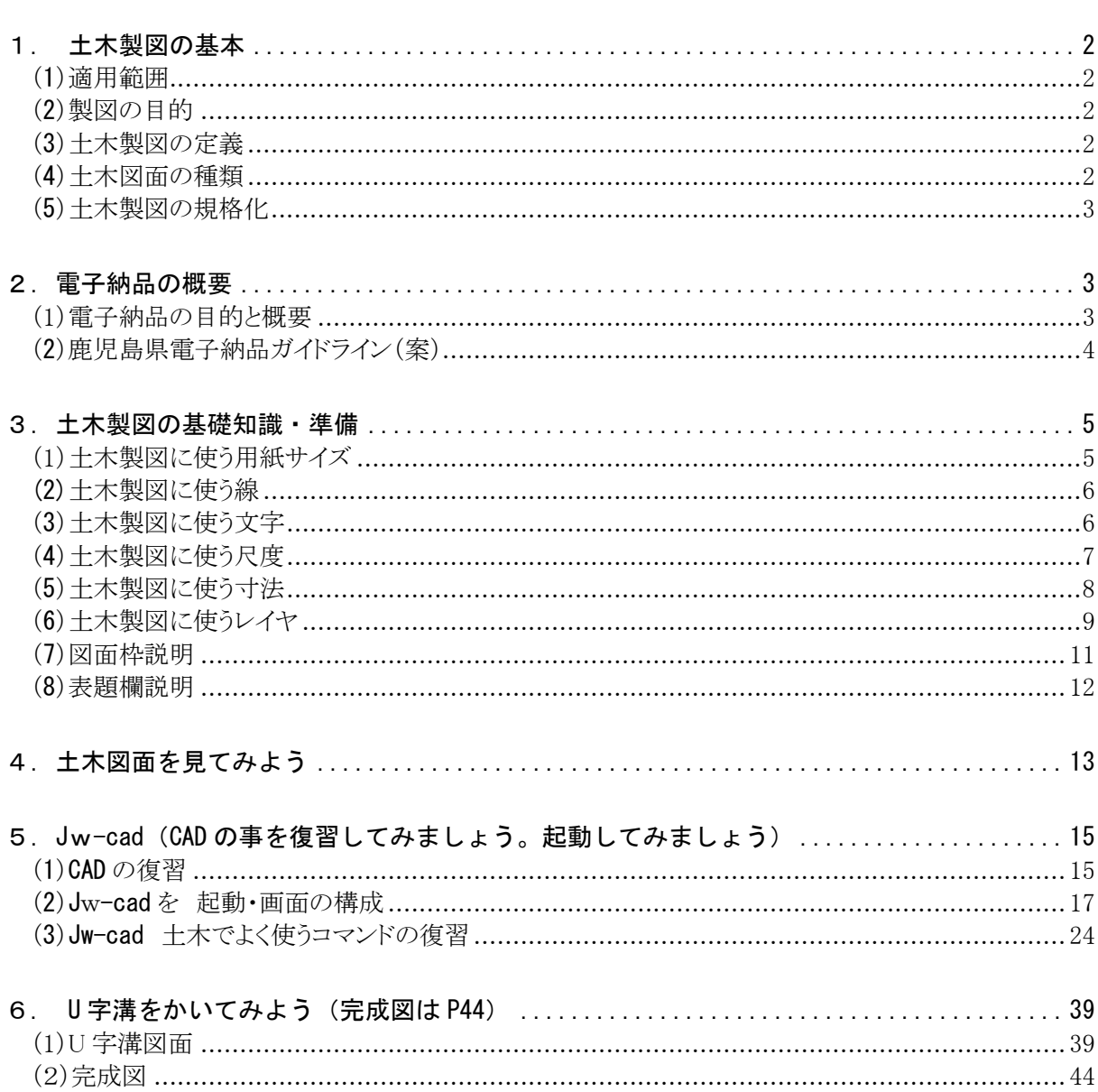

目 次

# <span id="page-3-0"></span>1. 土木製図の基本

#### <span id="page-3-1"></span>(1)適用範囲

図面とは対象物を二次元的な考えにより平面上に図示するもので、発注者と受注者・設計者と 製作者あるいは施工者、管理者などに必要な情報を伝えるための手段です。

#### <span id="page-3-2"></span>(2) 製図の目的

図面を作成する目的は、図面作成者の意図を図面使用者に正確かつ容易に伝達することに ある。さらに、その図面に示す情報の保存・検索・利用が確実に行えることを期待している。

1)対象物の必要とする大きさ、形状、姿勢、位置情報を含む。

2)面の肌、材料、加工方法などの情報を含む。

3)対象物の情報を、明確、理解しやすい方法で表現している。

4)あいまいな解釈が生じないように、表現上の一義性をもつこと。

5)技術の各分野にわたる整合性、普遍性を持つこと。

6)技術の国際交流を考え国際性を保持する

7)電子写真などのコピー、図面の保存、検索、利用が確実にできる内容と様式を備える。

#### <span id="page-3-3"></span>(3)土木製図の定義

土木構造物の調査・計画・設計・製作・施工・維持管理に必要な図面を作ること。また、図解的表 現を主とし記号・文字・数字などを加えて表現すること。

#### <span id="page-3-4"></span>(4)土木図面の種類

土木図面の目的と機能を大きく分類して、表にしました。

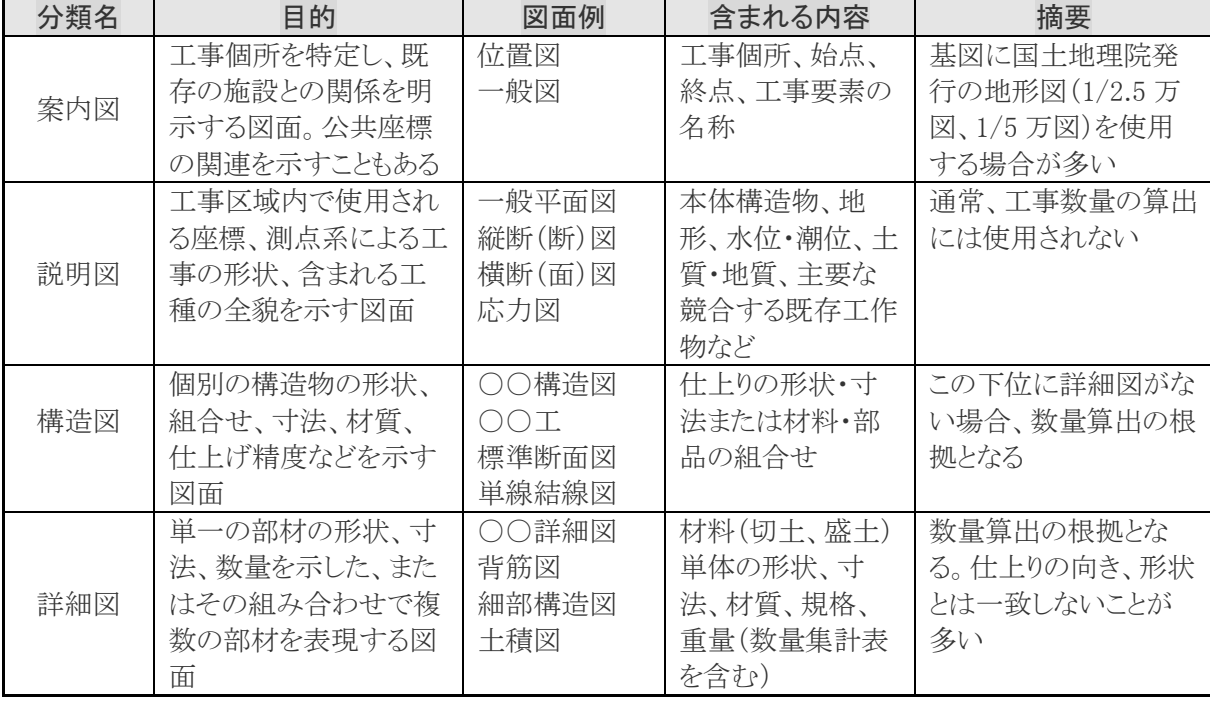

# 表-1土木製図の分類 目的および内容

#### 1)一般図

計画一般図、設計一般図、構造一般図を云う。

- 縮尺は 1:100,1:200,1:250,1:500 位である。
- ① 計画一般図・・・構造図の周囲を含めた地形
- ② (道路・河川・その他構造物などの関係を表す)
- ③ 設計一般図・・・対象となる構造物に限り大要を表した図である。
- ④ 構造一般図・・・コンクリート構造物の場合に用いられる。

#### 2)構造図

部材を構成する板、形鋼の寸法、溶接、ボルトを用いて組立て方を表した図 またコンクリート構造物では鉄筋や PC 材の配置を表す図を云う。 縮尺は 1:10,1:20,1:30、1:40,1:50 が標準です。

3)詳細図

構造図で表示できない特定の小さな部分を大きく表す図を云う。 構造図で示した鉄筋などを取りだし、曲げ加工・PC 板の定着方法を表した図です。 縮尺は 1:1,1:2,1:5,1:10、1:20 などが標準です。

#### <span id="page-4-0"></span>(5)土木製図の規格化

製図に関する各種基準(日本工業規格)の内から土木製図に必要な基準および関連する基 準を示す。図面のルールについては、日本工業規格(JIS)の製図法で定められています。 日本工業規格(JIS)の製図法の規定に従って描いた図面であれば、関わる人達が共通に認識 することができます。

図面は「設計情報の伝達」、「作成した履歴を保存」という重要な役割を持っており、土木学会 では土木 CAD 製図基準(案)を公表し、また、国土交通省を中心として CAD 製図基準(案)が 策定されています。現在、図面は CAD による電子納品が行われています。

# <span id="page-4-1"></span>2.電子納品の概要

#### <span id="page-4-2"></span>(1)電子納品の目的と概要

電子納品の目的は、公共事業の各事業段階で利用している資料を電子化し、共有・再利用す る事で、さまざまな効果を期待しています。

1)電子納品

電子納品とは、「調査、設計、工事などの各業務段階の最終成果を電子成果品として納品す ること」を云います。

ここで、電子成果品とは、「工事または業務の共通仕様書等において規定される資料のうち、 各電子納品に関する要領に基づいて作成した電子データ」を云います。

2)電子納品の効果

- ① 事業執行の効率化とは、資料の再利用性を向上させることで、効率的な事業執行を実現する ものです。
- ② 品質の向上とは、事業全体の情報を電子的に共有化・伝達が実現することによって、情報の 伝達ミスや転記ミスなどを低減し、公共事業の品質向上を実現するものです。
- ③ ペーパーレス、省スペースとは、資料授受を容易にするとともに、保管場所の省スペース 化を実現するものです。

3)電子納品の対象

電子納品は、図面、写真等の成果品を電子データで提出することを義務付けるものであり業 務(調査・設計)及び、工事等の国土交通省が発注する公共事業は、2004 年度から全ての事業 を対象としています。

4)電子納品の実施への歩み

工事を対象とした電子納品 2001 年度以降は、順次対象工事を拡大し、段階的に実施してい ます。

# <span id="page-5-0"></span>ſ (2)鹿児島県電子納品ガイドライン(案) 令和 2 年 3 月 鹿 児 島 県 農政部,環境林務部,土木部 1. 鹿児島県の電子納品 鹿児島県の電子納品は,将来の情報共有を考慮して国の要 領・基準に準拠して進める。 ただし,国に比べて IT への対応が懸念される中小規模 の受注者の存在,離島など情報ネットワークの整備が 遅れている地域等の課題を考慮 し,県独自のガイドラインを定める。 (目的) ガイドラインは鹿児島県に適した実効性のある電子納品を実施するために次の 目的で策定する。 (1) 受注者の IT レベルに合わせた電子納品を可能とする。 (2) 最終的には国の要領・基準に準拠するレベルを目指す。 2.鹿児島県電子納品ガイドライン(案)の位置付け 3.電子納品レベル 4.事前協議 5.途中協議の電子媒体等 6.チェックソフト 7.写真 8.書類 9.図面 10.納品の電子媒体 11.一般事項 12.納品レベル 1 のフォルダ構成等 13.納品レベル 1.5 のフォルダ構成等 14.納品レベル 2,3 のフォルダ構成等 15.準用する国の電子納品要領・基準等 16.要領・基準等の適用順位 17.紙と電子の二重化抑制 18.検査 19.工事管理・業務管理ファイル入力時の留意事項 20.その他

# <span id="page-6-0"></span>3.土木製図の基礎知識・準備

土木製図の基礎知識では土木製図を作図するうえで、最低限知っておく必要がある項目につい て示す。

# <span id="page-6-1"></span>(1)土木製図に使う用紙サイズ

土木製図に使う用紙サイズは JIS Z 8311(製図―製図用紙)に準じます。

土木図面は、一般的には JIS P 0138(紙加工仕上寸法)に規定する A0~A4 を原則とし、や むを得ない場合は、長手方向に延長してもよい。(ISO 5457)

規 格 名 称 | 用紙サイズ (寸法: 横幅 mm×縦 mm) A0 841×1.189 A1  $594 \times 841$ A2  $421 \times 594$ A3 297 $\times$ 421 A4 210 $\times$ 297

表-2 用紙サイズの規格

用紙の縦横比は 1:√2 の関係にあり、A0 判の 1/2 が A1 判、A1 判の 1/2 が A2 判、A2 判 の 1/2 が A3 判 A3 判 1/2 が A4 判となります。A0 判が面積 1 ㎡で、他のサイズの基準になり ます。

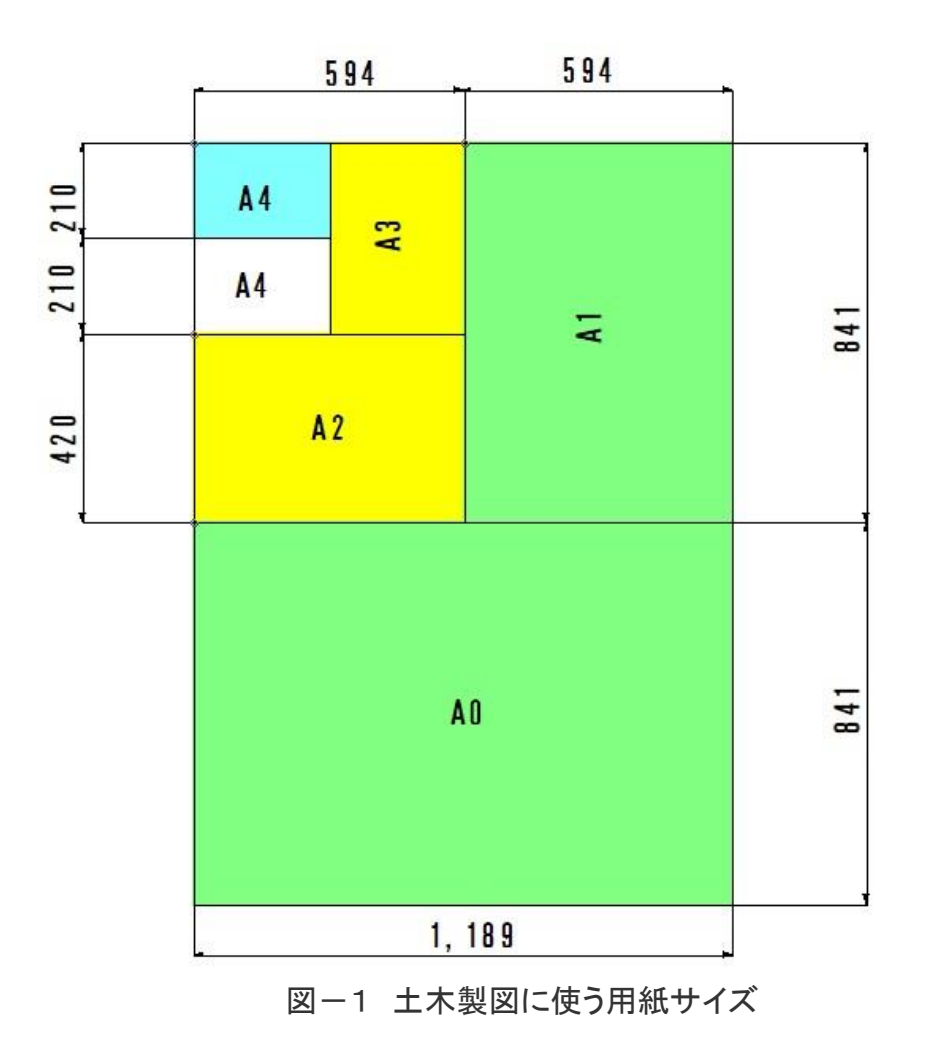

#### <span id="page-7-0"></span>(2)土木製図に使う線

土木製図に使う線は JIS Z 8312(製図―表示の一般原則一の基本原則)に準じます。

1) 線の基本事項

図面に使用する線の基本事項を以下に示す。

・線の太さ方向の中心は、線の理論上描くべき位置の上にあること。

・線は明確にくっきりと用途に応じて「太さ」「種類」を使い分け、濃く描き濃度および太さが一 定していること。

・用途に応じ「太さ」「種類」 を使い分け、メリハリの利いた表現にすること。

- 2) 線の太さの比率による線の種類 細い順から「細線」「太線」「極太線」「極細線」があります。 「極細線」は、下書きする時の線として用い、線の交差部分などがわかるようにするのが目的で、 CAD においては出力の際、印刷されません。
- 3) 線の種類は断続形式による線の種類 断続形式により 4 種類あります。

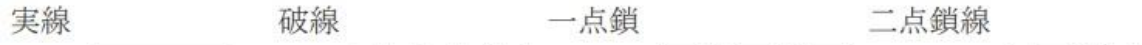

(一点鎖線・二点鎖線は、長いほうの線の要素で始まり、終わるように描く。

| 線の太さ   | 太さの比           | 線の種類 | 作図イメージ | 図での用途                                        |
|--------|----------------|------|--------|----------------------------------------------|
|        | $\mathbf{1}$   | 実 線  |        | ハッチング、寸法線、寸法補助<br>線、引き出し線                    |
|        |                | 破 線  |        | 隠れ線                                          |
| 細<br>線 |                | 一点鎖線 |        | 中心線、切断線、基準線、<br>対称中心線、破断線                    |
|        |                | 二点鎖線 |        | 想像戦、重心線、隣接する 物<br>体の外形線                      |
| 線<br>太 | $\overline{2}$ | 実線   |        | 外形線、断面線                                      |
| 極太線    | $\overline{4}$ | 実 線  |        | 鉄筋、薄肉部を単線で明示す<br>る線                          |
|        |                | 一点鎖線 |        | 平面図、立面図において、上<br>層および下層を同一の断面で<br>表す場合の下層の鉄筋 |
|        |                | 実 線  |        | 測線および任意の基準線                                  |
| 極細線    |                | 実 線  |        | 下書線、補助線(印刷されな<br>$(\sqrt{2})$                |

表-2 線の太さと種類

#### <span id="page-7-1"></span>(3)土木製図に使う文字

土木製図に使う文字 JIS Z 8313(製図―文字)とします。 土木図面の製図で、作図に使う文字について示す。

1) 読みやすい事

文字は、一字一字が正確に読めるように、明瞭にはっきり書きましょう。同じ大きさの文字は、そ の線の太さを揃えます。

2)製図に用いる文字

文字は、「漢字」「ひらがな」「カタカナ」「数字」「英字」などが有り、文字の大きさは、2~3 種類く らいに統一して記入します。

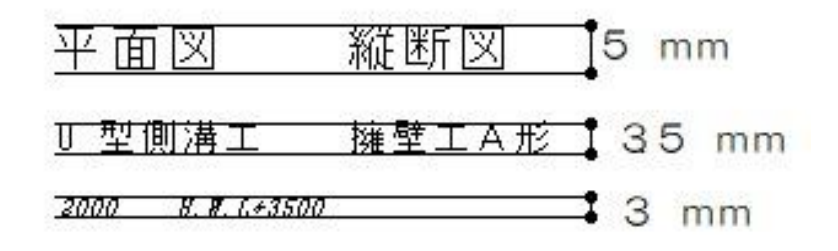

# 図ー2 土木製図に使う文字

# 3)電子納品で納品の場合

- ・色・・・CAD データ作成に用いる色は、原則として黒、赤、緑、青、など 16 色です。
- ・線・・・線の太さは、細線、太線、極太線の 3 種類を使用し、比率は、細線:太線:極太線=1:2:4 を原則とします。
- ・寸法線や引出線の線種は実線他です。

表ー3 線の太さと組み合わせ

| 線グループ            | 細線                | 太線               | 極太線              |
|------------------|-------------------|------------------|------------------|
| $0.25$ mm        | $0.13$ mm         | $0.25$ mm        | $0.5 \text{ mm}$ |
| $0.35$ mm        | $0.18$ mm         | $0.35$ mm        | $0.7$ mm         |
| $0.5$ mm         | $0.25$ mm         | $0.5 \text{ mm}$ | $1.0 \text{ mm}$ |
| $0.7$ mm         | $0.35 \text{ mm}$ | $0.7$ mm         | $1.4 \text{ mm}$ |
| $1.0 \text{ mm}$ | $0.5 \text{ mm}$  | $1.0 \text{ mm}$ | $2.0 \text{ mm}$ |

#### <span id="page-8-0"></span>(4)土木製図に使う尺度

土木製図に使う尺度は JIS Z 8314(製図―尺度)とします。 土木図面の製図で、作図に使う尺度について以下に示す。

1)尺度

対象物の実際の長さに対する図面に示した対象物の長さの比「尺度(スケール)」と呼びます。 2)原寸と縮尺

実物と同じ大きさで表現する場合、「原寸」・「現尺」と言い、「S=1:1」「S=1/1」と表現します。 実物より大きく表現する場合、「倍尺」と呼び、「S=2:1」 「S=2/1」のように表現します。 通常は実物よりも小さく表現するので、この場合、「縮尺」と呼び、「S=1:100」「S=1/100」のように 表します。

土木製図のおもな図面に用いられる尺度は下記のとおりです。 (推奨尺度は「JIS Z 8314:1998」より抜粋転載)

| 種 別 | 推奨尺度 |                                                                |  |  |  |
|-----|------|----------------------------------------------------------------|--|--|--|
| 倍尺  |      | $\begin{bmatrix} 50:1 & 20:1 & 10:1 & 5:1 & 2:1 \end{bmatrix}$ |  |  |  |
| 現 尺 | 1:1  |                                                                |  |  |  |
|     |      | 1:2 1:5 1:10 1:20 1:50                                         |  |  |  |
| 縮 尺 |      | $1:100$ $1:200$ $1:500$ $1:1000$                               |  |  |  |
|     |      | $1:2000$ $1:5000$ $1:10000$                                    |  |  |  |

表-4 土木製図に使う尺度

3)尺度の表し方

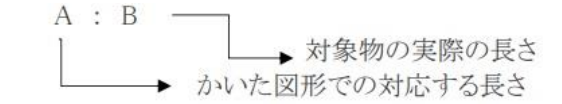

現尺の場合はA,Bともに1, 縮尺の場合にはAを1,倍尺の場合にはBを1として示す。

・縮尺の記入

縮尺は図面の表題欄に記入します。ただし、一部分にだけ異なる尺度を用いるときは異なる 尺度のみ、その尺度で描かれた図の近くに記入します。また、表題欄がない場合にはその図面 の名称または番号の近くに尺度を表示します。

図面は必ず縮尺を設定します。図面の見やすさや表現力の点から、1 つの建物でも図面の 種類に応じて縮尺を変えます。JW-cad ではグループごとに異なる縮尺を設定することができま す。同じレイヤグループ内の 16 個のレイヤは同一の縮尺に固定されます。

# <span id="page-9-0"></span>(5)土木製図に使う寸法

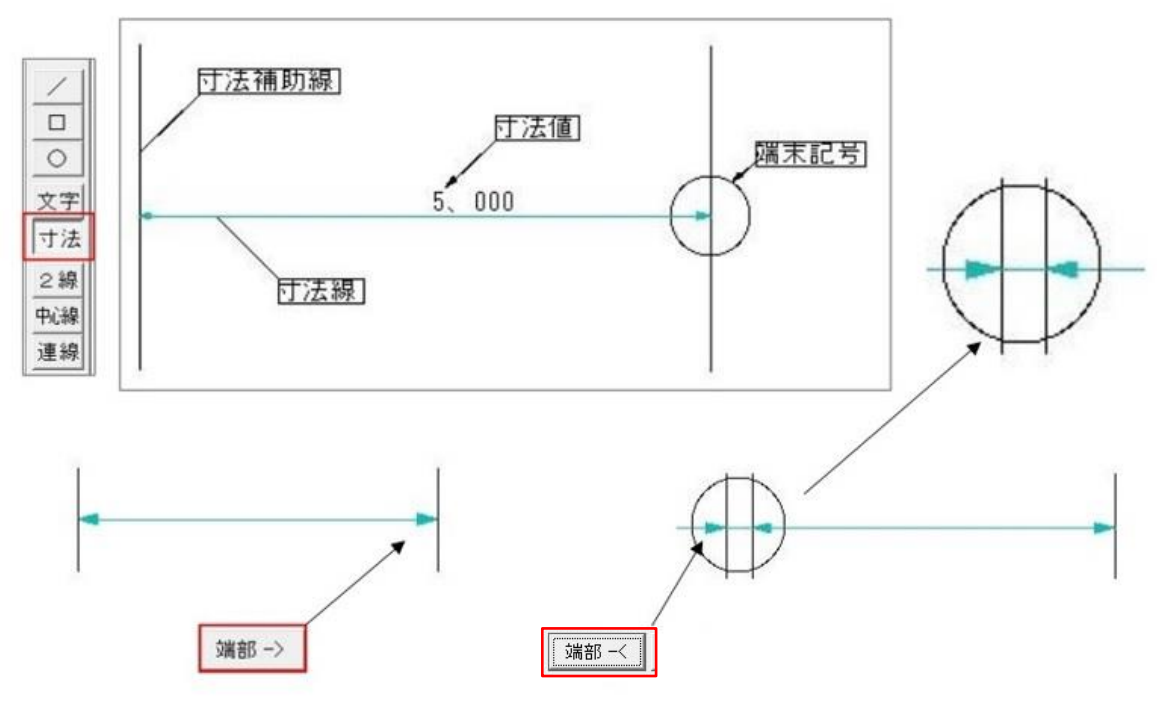

図-3 土木製図に使う寸法表示

土木製図に使う寸法は JIS Z 8317-1 に基づき記入します。

- 1) 寸法は、図-3のように、「寸法線」「寸法補助線」「端末記号」「寸法値」で構成されて います。
- 2) 「寸法値」の単位は、原則としてミリメートル(mm)とし、単位記号は明記しない。しか し、ミリメートル以外の単位記号を使う場合は末尾に単位記号を明記します。
- 3) 「寸法線」「寸法補助線」は「細線の実線」とします。
- 4) 「末端記号」は図-3のように表示します。

### <span id="page-10-0"></span>(6)土木製図に使うレイヤ

- 1) レイヤとは、図面を各要素に分類してかき分ける仕組みです。 「レイヤ」とは「層」の意味で、CAD では「画層」とも呼びます。CAD による土木製図では、図面 全体のルールに基づいて要素別にかき分けます。
- 2) レイヤは透明な作図シートに該当し、分類した図面の各要素をそれぞれのレイヤに かき分け、それらを何層にも重ねて 1 枚の全体図に見立てる仕組みです。レイヤ分けにより、 図面の作図や編集時に必要な要素を取り出し作業能率が良くなります。

3) Jw-cad には「レイヤ」と「レイヤグループ」という 2 種類の機能が有ります。 図面の種類により、要素ごとに縮尺(尺度)を変える場合が有ります。 Jw-cad ではレイヤグループごとに図面の縮尺を変えて容易に対応ができます。

レイヤ全 16 枚

レイヤグループ全 16 冊

透明なフィルムのような紙で全 16 枚。好きな 紙に書き込みや表示、非表示が選択可能

レイヤ 16 枚で 1 冊のレイヤグループ。 使い方はレイヤと同じだが、 1 冊ごとに縮尺が変更できるのが特徴

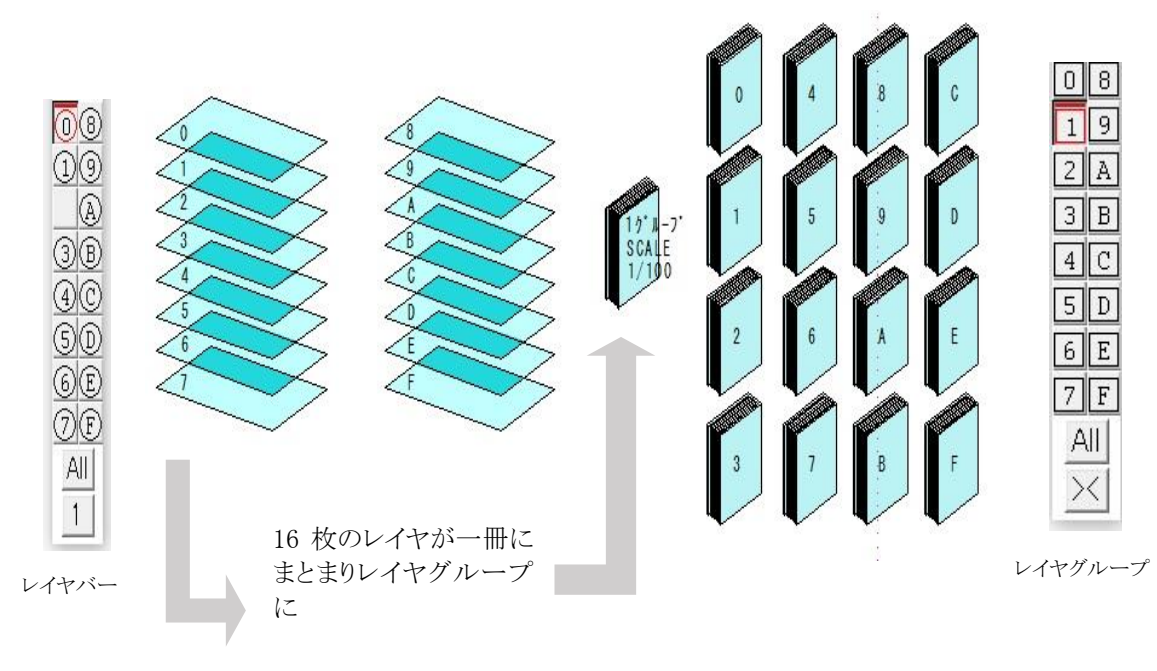

図-4 レイヤとレイヤグループ

# 表-5 レイヤグープとレイヤの 4 つの状態と内容

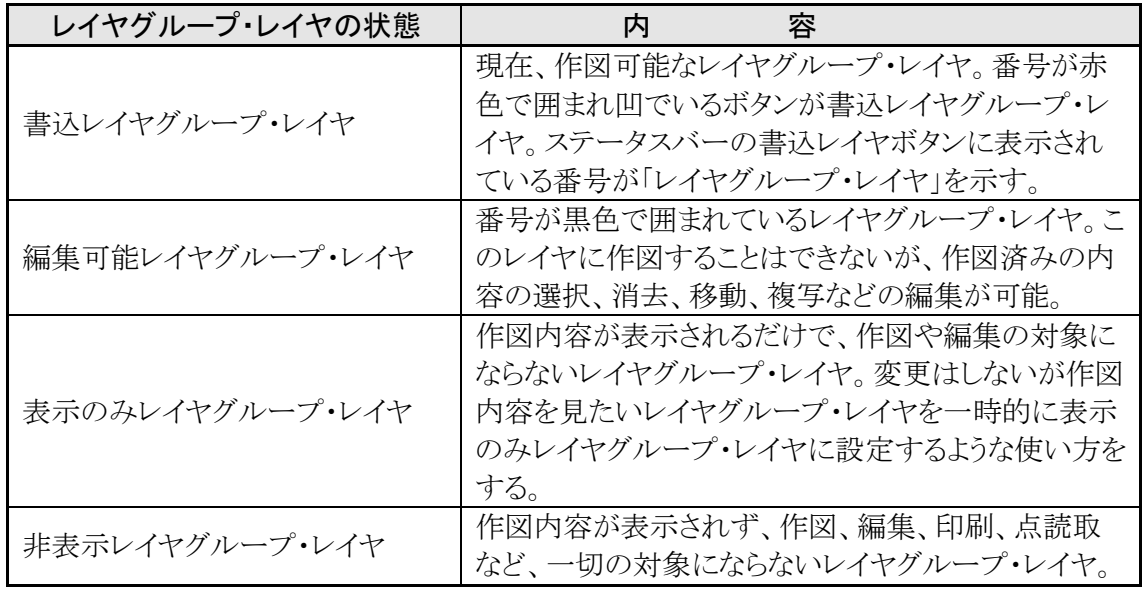

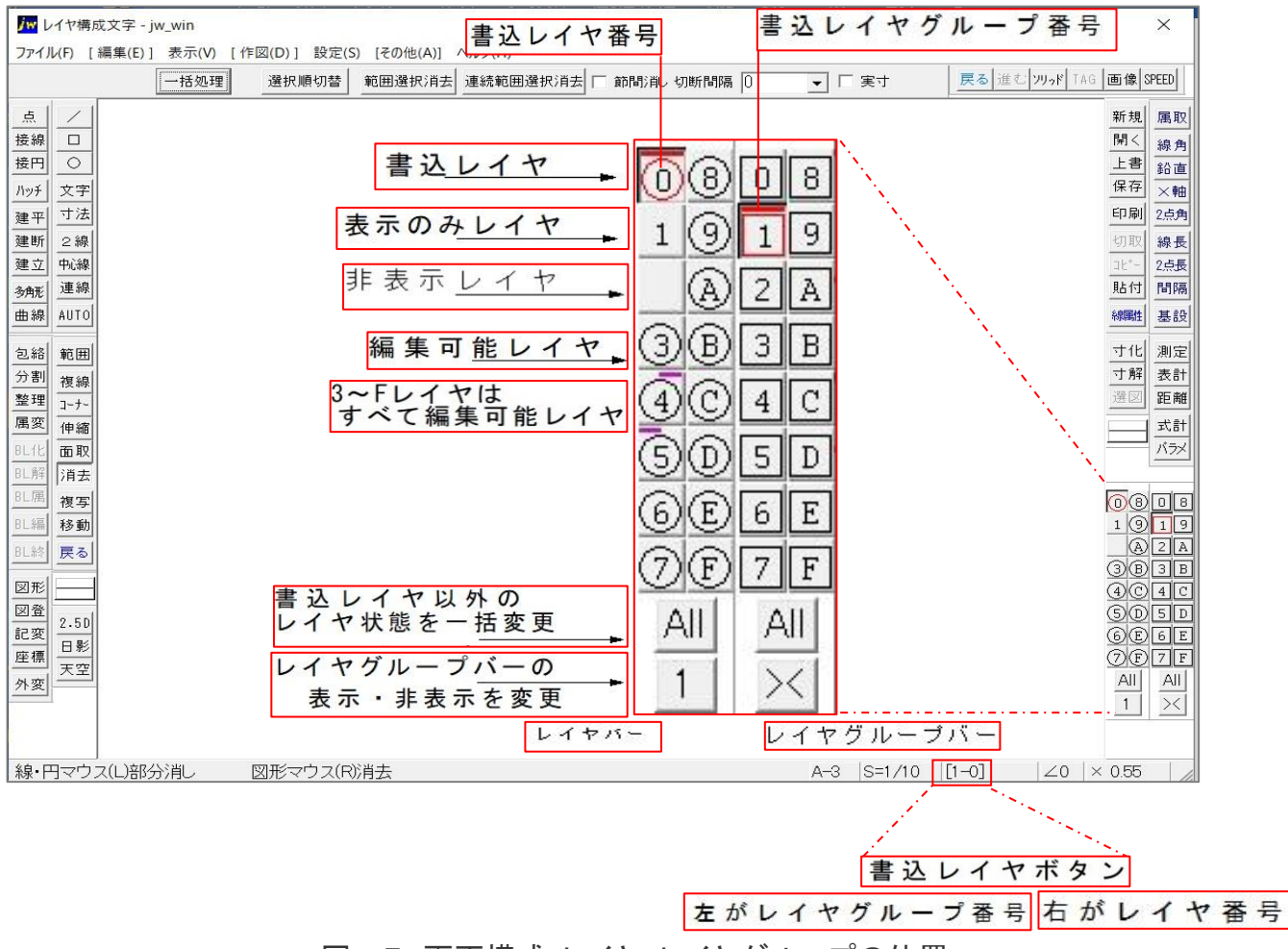

図-5 画面構成・レイヤ・レイヤグループの位置

- ) レイヤ名を設定 レイヤグループ・レイヤ名を設定し、ステータスバーの書込ボタンに、表示されるように します。
- ) 電子納品で納品の場合

土木工事の場合、多くの工事が公共工事の為、図面作成方法に決まりがあります。 「CAD 製図基準」の中で 必要とされている図面の種類・図面の大きさ・表題・ CAD データの名前 の書き方・レイヤの使い方・線の色・太さ この様な決まりごとが沢山あります。

|                |        | 図面オブジェクト                           | 載<br>記<br>内容                     |  |  |
|----------------|--------|------------------------------------|----------------------------------|--|--|
| 1              | 枠<br>図 | <b>TTL</b><br>(TiTLe)              | 外枠、表題欄、罫線、文字、縦断図の帯枠              |  |  |
| $\overline{2}$ | 景<br>背 | <b>BGD</b><br>(BackGround Drawing) | 主計曲線、現況地物、既設構造物 等                |  |  |
| 3              | 準<br>基 | <b>BMK</b><br>(BenchMarK)          | 基準点、測量ポイント、中心線、幅杭、 等             |  |  |
| $\overline{4}$ | 主構造物   | <b>STR</b><br>(STRucture)          | 当該図面名称であらわす構造物                   |  |  |
| 5              | 副構造物   | <b>BYP</b><br>(BYProduct)          | 主構造から派生する構造物                     |  |  |
| 6              | 材料表    | <b>MTR</b><br>(MaTeRial)           | 切盛土、コンクリート、鉄筋加工、<br>数量(購入品、規格 等) |  |  |
| 7              | 説明、着色  | <b>DCR</b><br>(DeCoRation)         | ハッチ、シンボル、塗りつぶし、記号 等              |  |  |
| 8              | 文章     | DOC<br>(DOCument)                  | 文章領域(説明事項、指示事項、参照事項、位置図)         |  |  |
| 9              | 測量     | <b>SUV</b><br>(SUrVey)             | 地形図等の測量成果データであり改変しないデータ          |  |  |

表-6 レイヤの名称の一覧

### <span id="page-12-0"></span>(7)図面枠説明

- ) 図面に必ず設ける事項
	- 輪郭
	- 表題欄
	- 中心マーク
- ) 図面に設けることが望ましい事項
	- 比較目盛
	- 図面の区域を示す区分線・区分記号
	- 裁断マーク
- ) 輪郭および輪郭線
	- 輪郭設定 図面に盛り込む内容を記載する領域を明確にし、用紙の縁から生じる損傷で記載 事項を損なわない様に図面には輪郭を設けます。
	- 輪郭の大きさ 輪郭の大きさは、A0、A1サイズに対して 20mm 以上、 A2,A3,A4 サイズに対して 10mm 以上用紙の内側にあることが望ましいです。

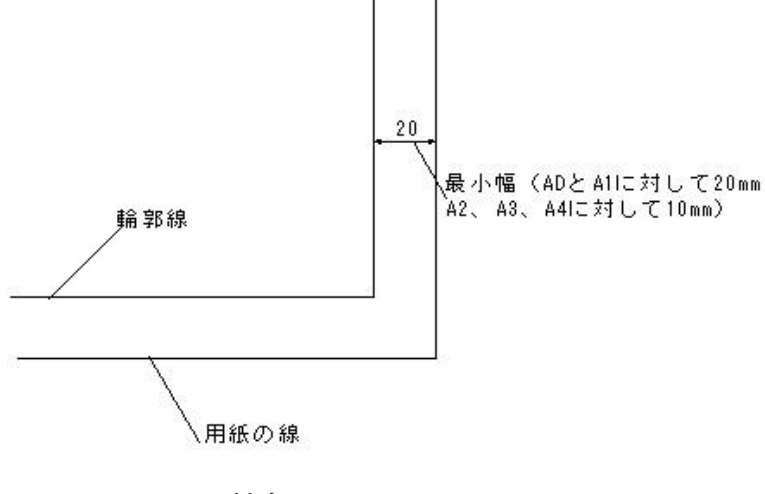

図-6 輪郭

<span id="page-13-0"></span>(8)表題欄説明

1) 表題欄の位置 表題の位置は横置きの用紙 X 形、縦置きの用紙の Y 型いずれも、輪郭線の右下隅 に配置します。表題欄を見る方向は、図面を見る方向に対応しなければなりません。

2) 表題欄の記入事項

表題欄には(a)図面番号、(b)図名および(c)図面の法的所有者の名前を示す図面 識別欄を必ず設けます。

3) 図面識別欄の大きさ

図面識別欄は、表題欄の中で、最も右下に設け、その幅は 100mm 以上 170mm 以 下とします。

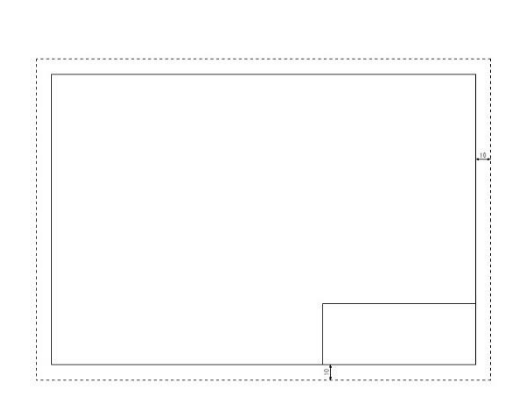

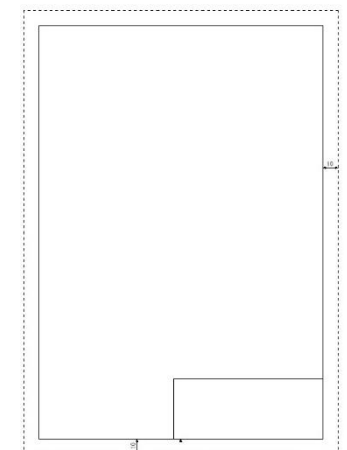

図-7 輪郭長辺を横方向にした X 形用 - 図—8 長辺を縦方向にした Y 形用紙

- 4) 図面のレイアウト
- 5) 製図領域

図面が複数の図からなる場合、横および縦に並べる。主要な図がある場合は図の左下 に配置する。製図用紙を A4 サイズに折り込む際にできる折り目に気を付ける。

6) 領域

図面の内容を理解するために必要な情報をすべて含むようにします。

# <span id="page-14-0"></span>4. 土木図面を見てみよう

(1) 基準に沿って描かれた標準横断図です。

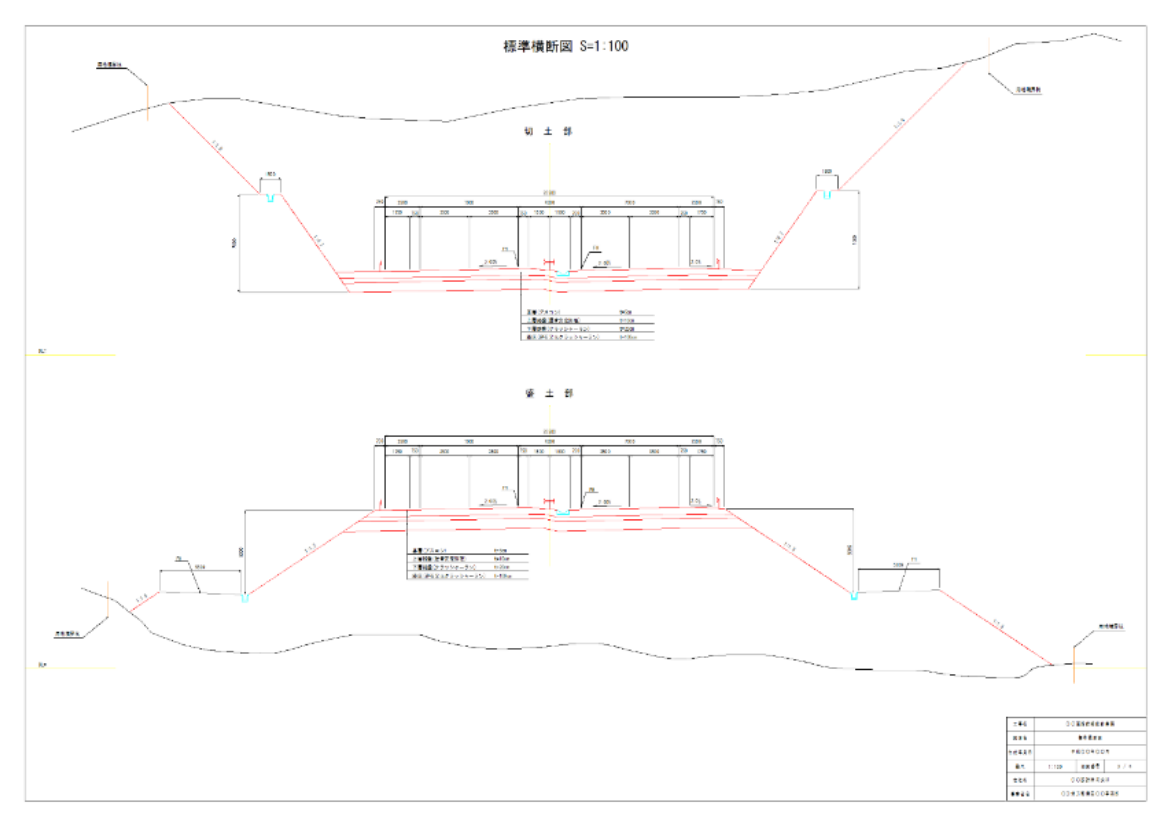

図-9 標準横断図

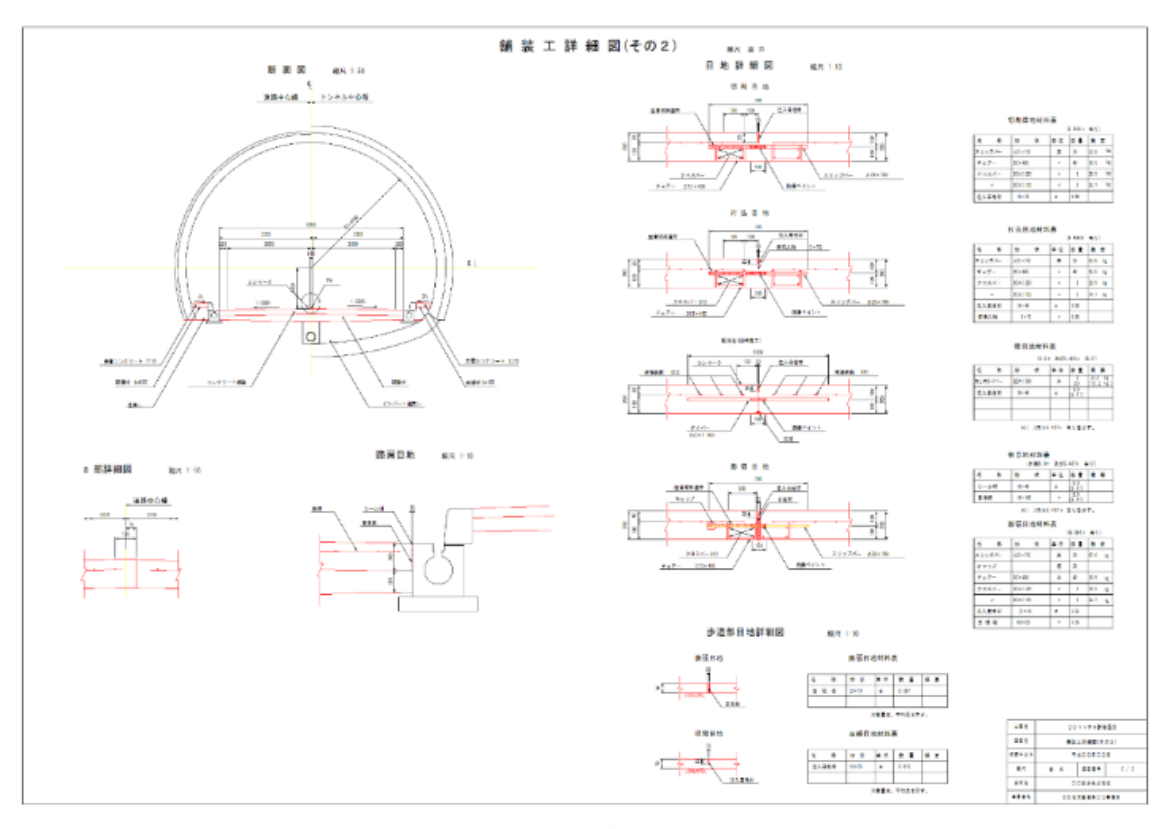

(2) 基準に沿って描かれた舗装工詳細図です。

図-10 舗装工詳細図

(3) 基準に沿って描かれた道路詳細設計図です。

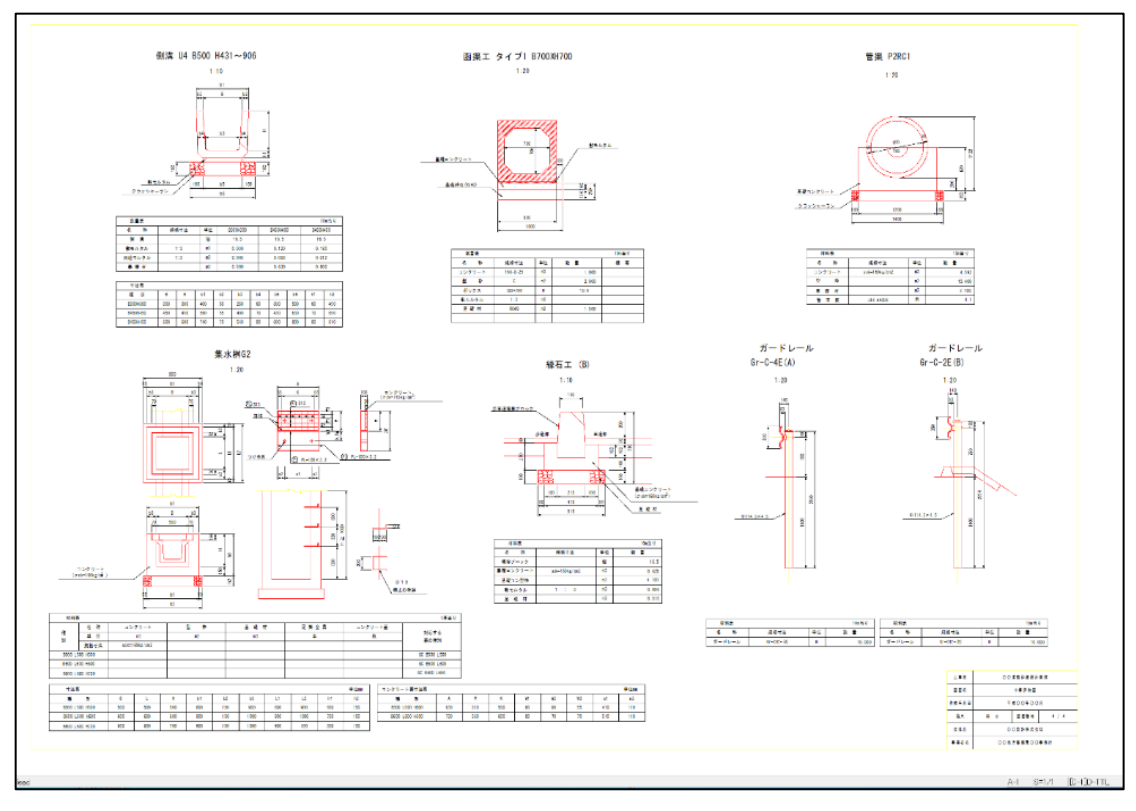

図-11 道路詳細設計図

(4)基準に沿って描かれた側溝設計詳細図です。

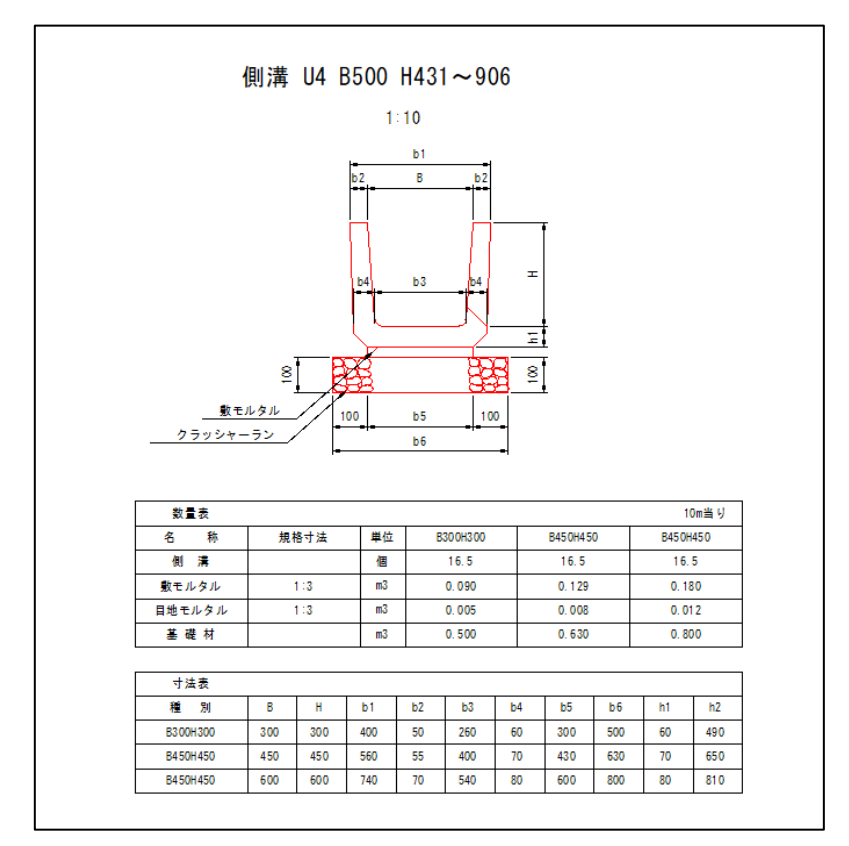

図-12 側溝設計詳細図

# <span id="page-16-0"></span>5.Jw-cad(CAD の事を復習してみましょう。起動してみましょう)

#### <span id="page-16-1"></span>(1) CAD の復習

- 1)CAD を使っている仕事
	- ・土木・建築業界

土木業、道路や橋、トンネル、河川をつくる仕事です。 橋やトンネルなどの平面図や、工程や部位ごとの施工図などの作成をします。 建築業とは主に建物をつくる仕事です。建物の間取り図のような平面図だけでなく、 建物を横から見たときの立面図や、電気の配線図を作成します。

・家具・インテリア業界

デザインセンスが問われ、形状や製造方法を伝える図面などを作成します。

・福祉業界

住宅をバリアフリーにするための工事用の図面や福祉施設の図面を作成します。

2)CAD の仕事にはスキルや経験が必要です。

・重宝されるスキルや経験

CAD のソフトや図面のルール、設計に関する知識は業界ごとに大きく異なります。 同じ業界での「経験」が非常に重宝されます。

・スキルや資格について、

土木・建築系では 2 次元 CAD 利用技術者試験、建築 CAD 検定試験などがあります。 CAD の仕事に就くためには CAD の資格が必須ではありませんが、資格があれば CAD スキ ルを効果的にアピールすることができます。

3)仕事に CAD のスキルを生かす

・土木・建築系の CAD オペレーターや設計アシスタント 雇用形態としては正社員のほかにも、パートや契約社員などの種類がある。自分自身の生活 スタイルに合わせて自由に選ぶことができます。

・CAD オペレーター

CAD オペレーターに関する資格には様々なものがあります。 資格の有無よりは、実績や勤続年数を重視しているところも多いようです。

・土木業界では、CAD オペレーターとしてのスキルや実務経験などが重視 土木業界では、実力主義で自分の能力や知識がものを言う世界です。

4)土木 CAD オペレーターの仕事内容

インフラを整備する工事完成図面の作成などを行います。

- ・一般道路工事
- ・高速道路工事
- ・土地関連工事(土地を平らに整えるなどの工事)
- ・水道関連工事
- ・河川工事
- ・海岸工事
- ・橋梁(きょうりょう)工事
- ・トンネル工事
- ・ダム工事
- ・鉄道工事
- ・空港建設工事
- ・災害などの復旧工事

5)CAD を上達するには

・CAD 利用技術者試験

民間資格としては最も認知度が高く企業からの評価も高い資格です。

「2次元 CAD 利用技術者(基礎・2級・1級)」「3次元 CAD 利用技術者(2級・準1級・1級)」 が有ります。

・CAD の資格を取得するには

スクールに通う、職業訓練校に通う、独学で習得などがあります。

6)CAD の資格を取得するには

・スクールに通う

メリットは CAD の基本的な知識・設計や製図の基本的なスキル、CAD による製図を効率よく 学べます。

デメリットは、受講費がかかり、初心者向けで、約 25 万円程度、実践向けで約 45 万円程度、 専門的向けで約 80 万円位になります。

・職業訓練校に通う

メリットは受講料が基本的に無料で、テキスト代等の費用のみです。

デメリットは、基礎的な部分の操作が多いようです。

・独学で習得する「土木系の会社に勤める」

メリットは賃金をもらいながら CAD による製図を効率よく指導されます。実務経験を積むこと ができます。

デメリットはスキル不足と判断されるケースもあるようです。

7)CAD システムを利用するメリット

・作業の効率化

製図作業や種々の計算などの効率化を図ることができます。

・図面品質の向上

初心者でも品質の高い図面を作成することができます。

・図面変更・修正の効率化

デ一夕を流用して作図を効率的に行うことができる。

•電子データ化による保存とやり取りの効率向上

紙で保存していた図面を電子データで保存することができます。

8)CAD システムの運用と構成形態

#### ・CAD システム

「入力(作成)」→「編集」→「出力」の 3 つの作業によって運用されます。

「入力」では、キーボードやマウスなどを使って作図します。

「編集」では、入力された図面を編集して目的の図面に仕上げます。

「出力」では、図面の印刷、加工機械に形状データを送り製作します。

・CAD システムの構成形態

スタンドアローンは、コンピュータ 1 台ごとに独立させて使用します。

分散型ネッ卜ワークシステムは、ホス卜コンピュータによって CAD システムを複数の作業者 が同時に利用して使用します。

大規模な計算や膨大なデータ検索などはホストコンピュータで処理します。

# <span id="page-18-0"></span>(2)Jw-cad を 起動・画面の構成

ダウンロード前にパソコンの動作環境を確認します。バージョンや扱うデータサイズによっても異なり ますが Windows7 以上で空き容量がきちんとあれば動作に問題ないと言われていますが、実際作業 をしてみないと分からないのが現状です。フリーソフトのために動作環境のスペック表示はなく動作 保証もありませんのでご了承下さい。

動作環境の確認が終わったら、**J**w**-ca**d ソフトをインターネット上でダウンロードと インストールをします。

# 1) Jw-cad のインストール

ダウンロードした jww812.exe ▲ ▲ ファイルをマウスの左ボタンを立て続けに2回クリックします。 下記のサイトから ダウンロードしてください

http://www.jwcad.net/download.htm

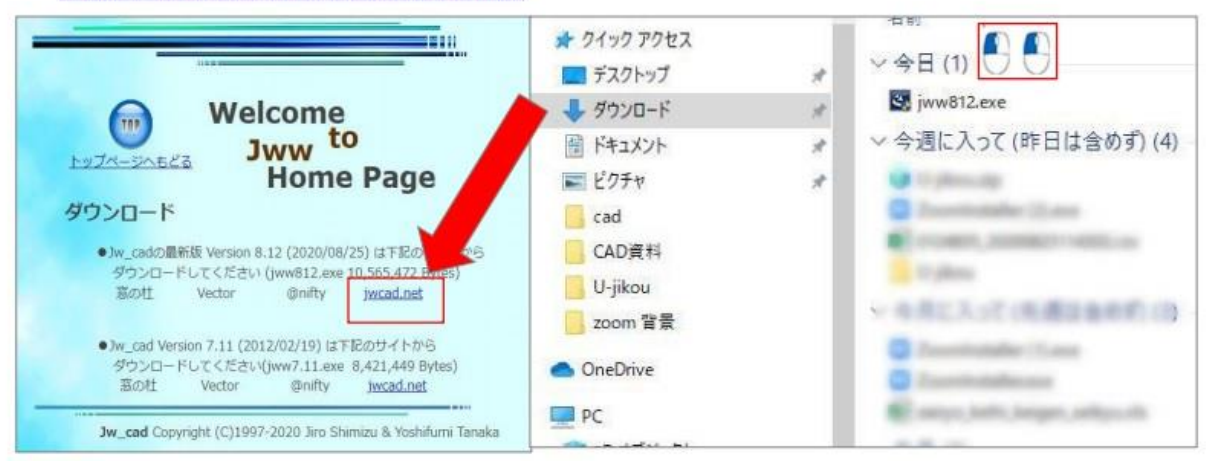

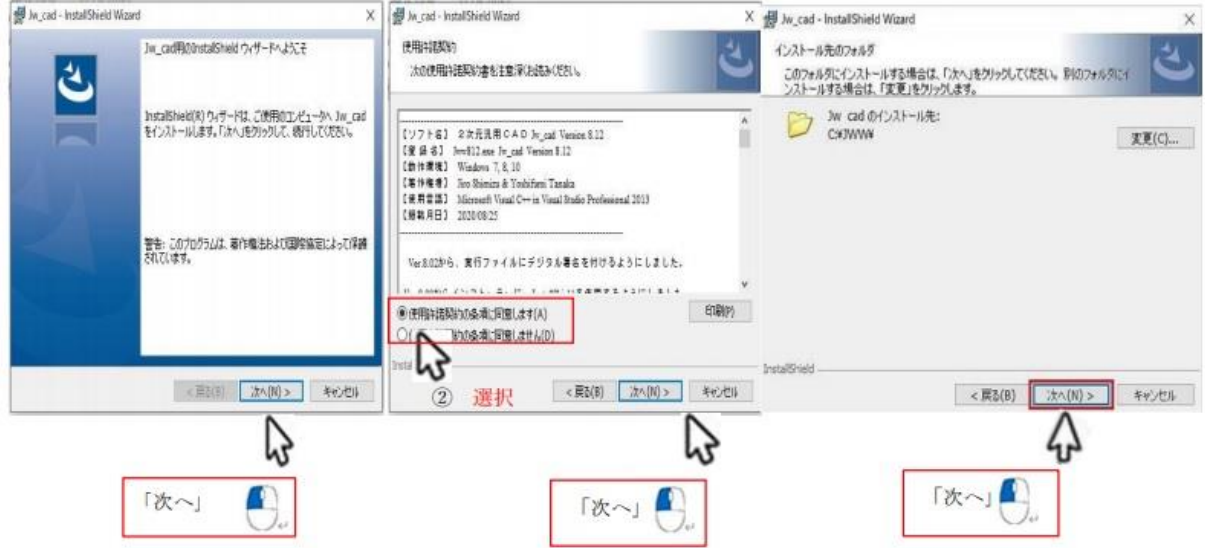

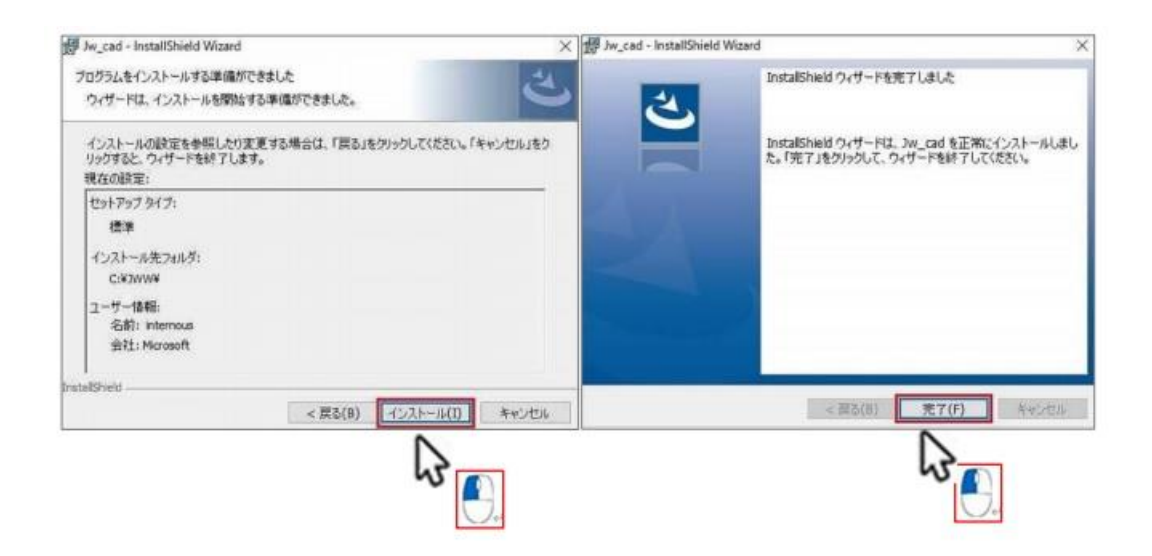

インストールの完了画面が表示されました。「完了」をクリックします。これで インストール完了です。一度 PC を再起動しましょう。

2) ソフトの起動とファイルの新規作成と保存をしてみましょう。 Jw-cad のインストール場所

インストールが終了したら、実際に操作してみましょう。基本中の基本として、ソフトの起動とファイル の新規作成と保存を解説します。

スタートメニューの中から「jww-cad」をクリックし、起動します。

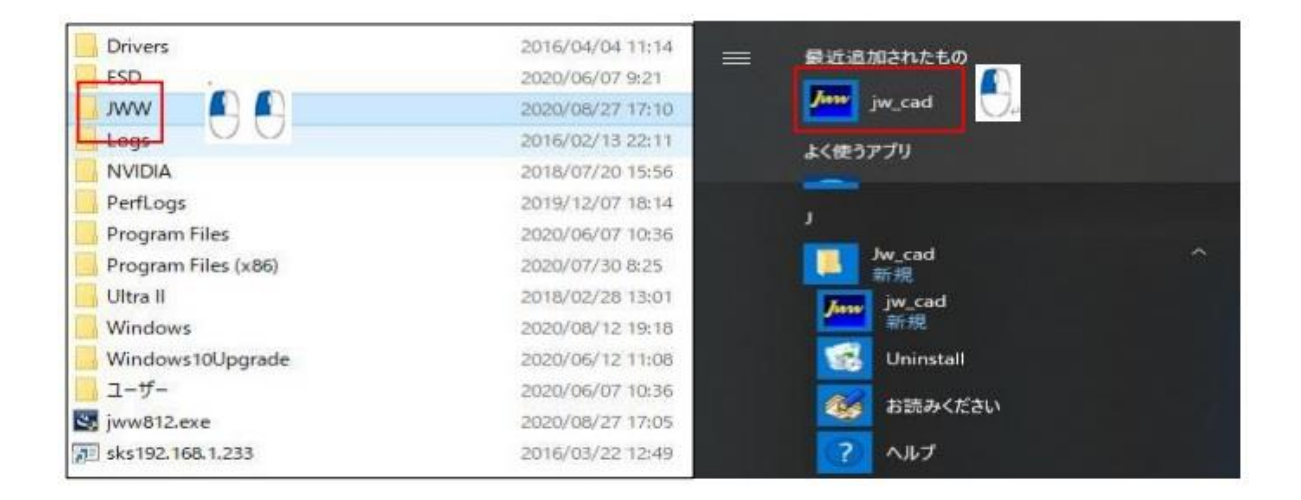

# ※ Iw-cad の画面構成

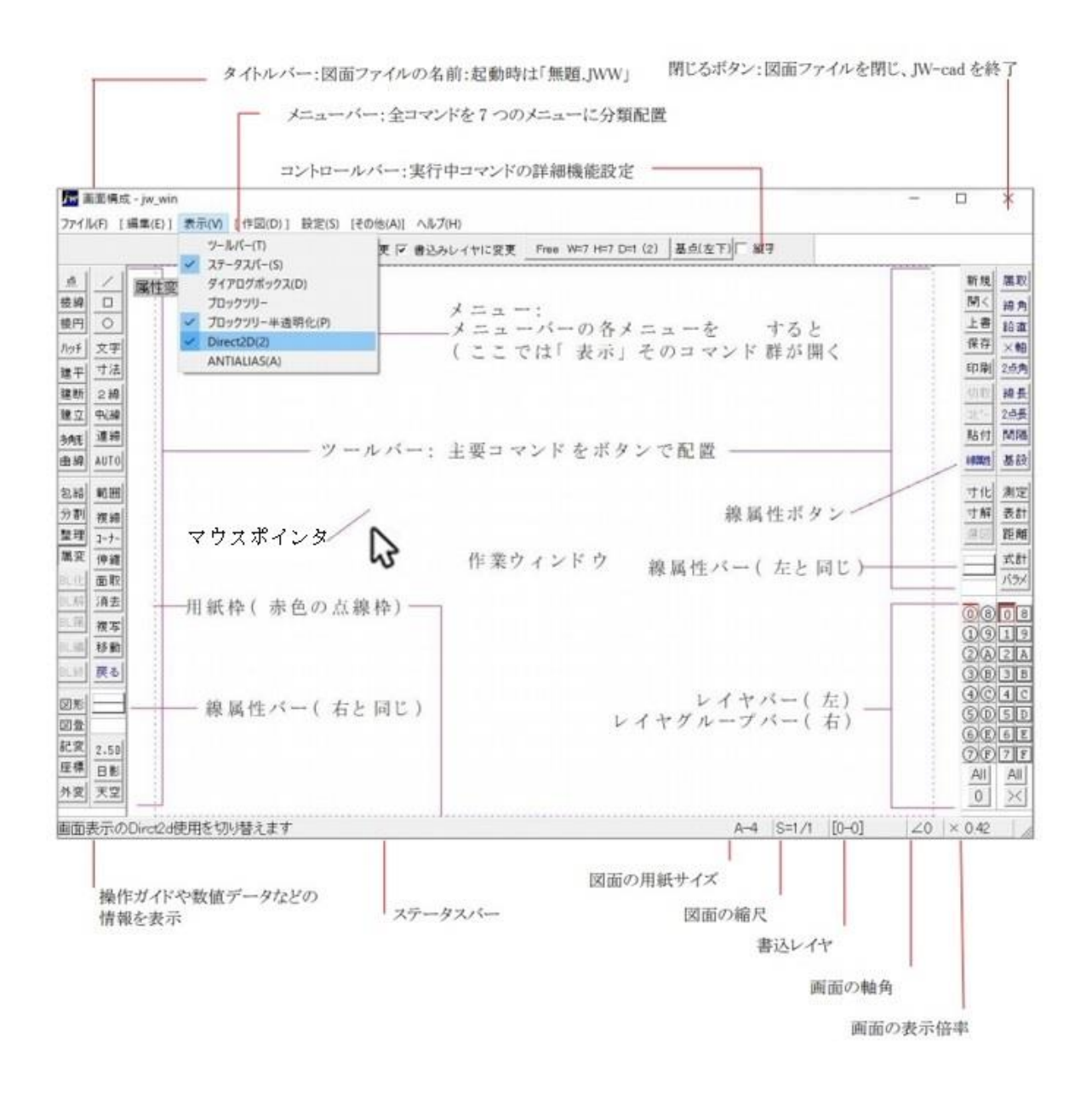

3) マウスの機能

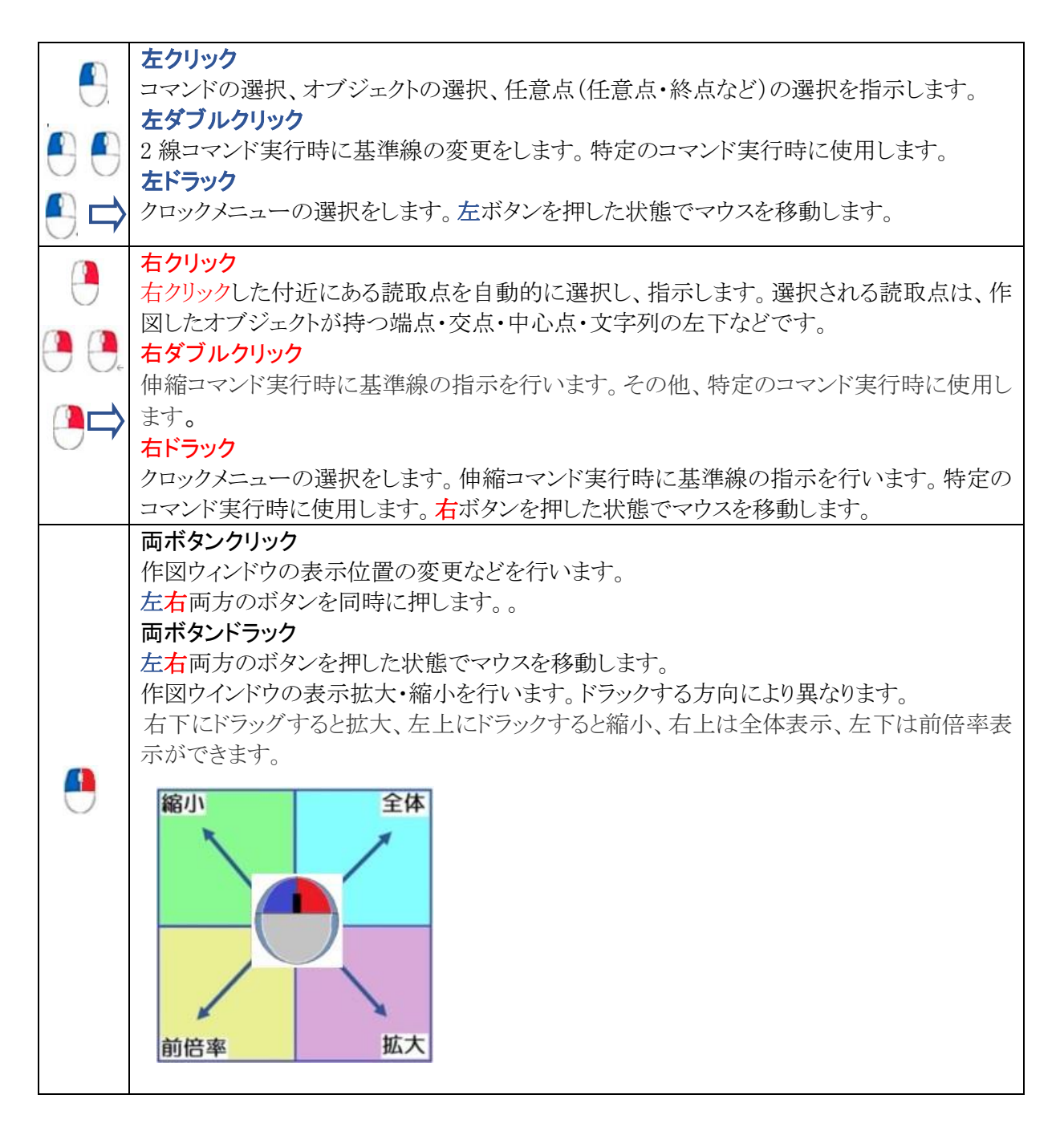

- 4) ツールバーを追加表示
- (1) メニューバー「表示」を左クリックし 開くメニューから「Direct2D(2)」 コマンドを左クリックしてチェックを 外す。

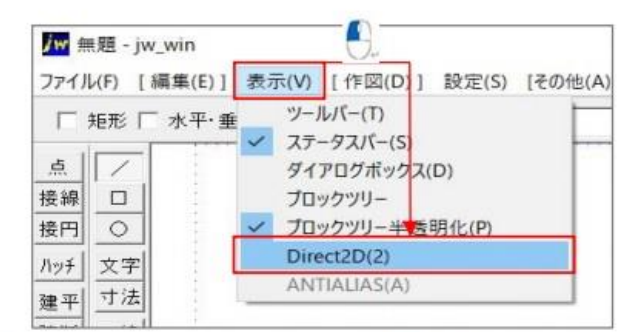

② メニューバー「表示」を左クリックし、開くメニューから「ツーバー」コマンドを左クリックする。

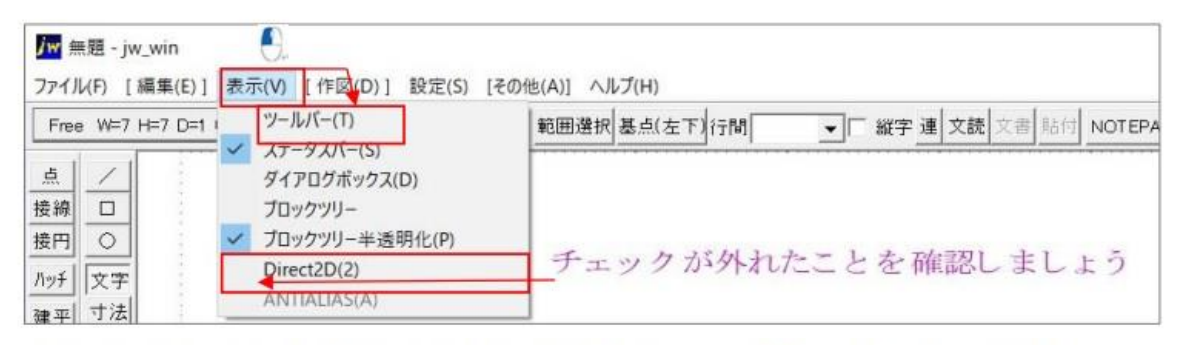

3「ツールバーの表示」ダイヤログが開くので「初期状態に戻す」を左クリックしてチェックを付ける。

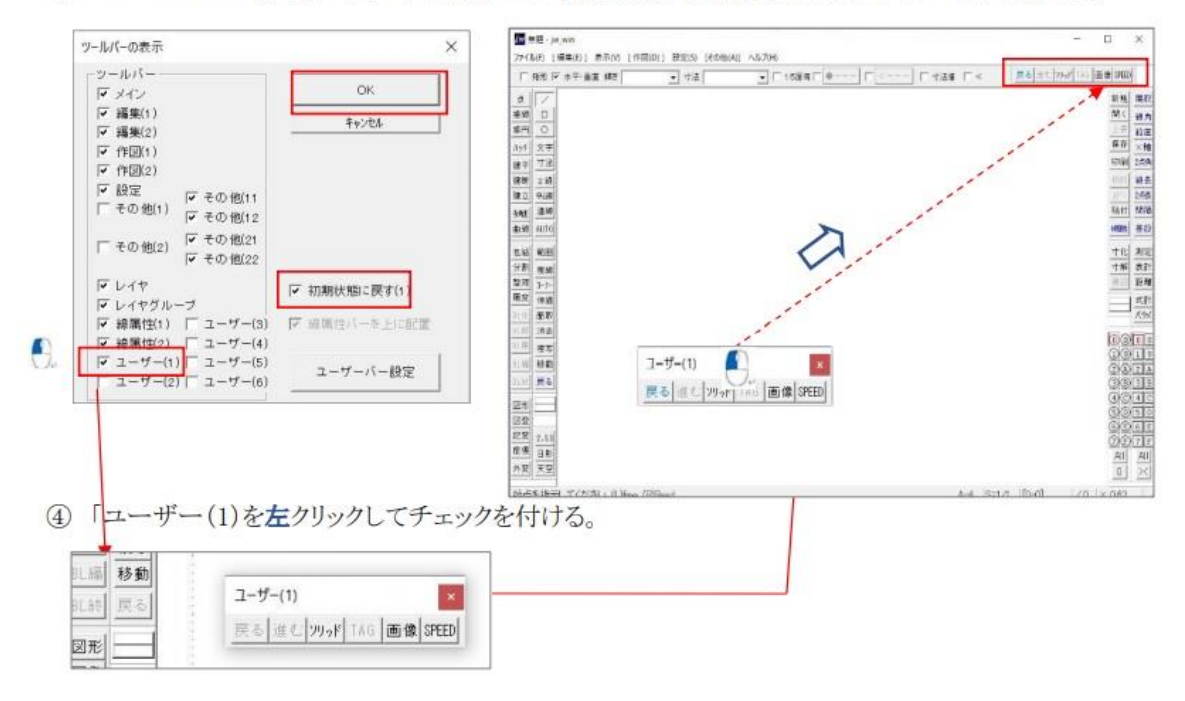

#### ⑤ 「OK」ボタンを左クリックする。

- ⑤ 作図ウィンドウに「ユーザー(1)」が追加表示されたことを確認する。
- ⑦ 「ユーザー(1)」をマウスの左ボタンを押し、そのまま移動する。

#### 5) 基本設定を変更

Jw-cad の基本設定の一部を変更します。

① メニューバー「設定」を左クリックし、開くメニューバーから「基本設定」コマンドを左クリックする。

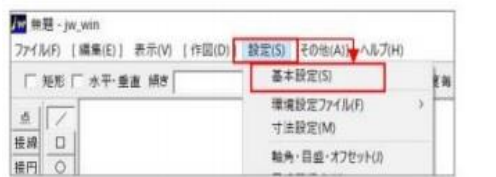

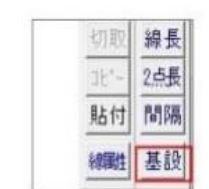

画面右端のツールバーにある 「基設」ボタンを左クリックしても同じ です。

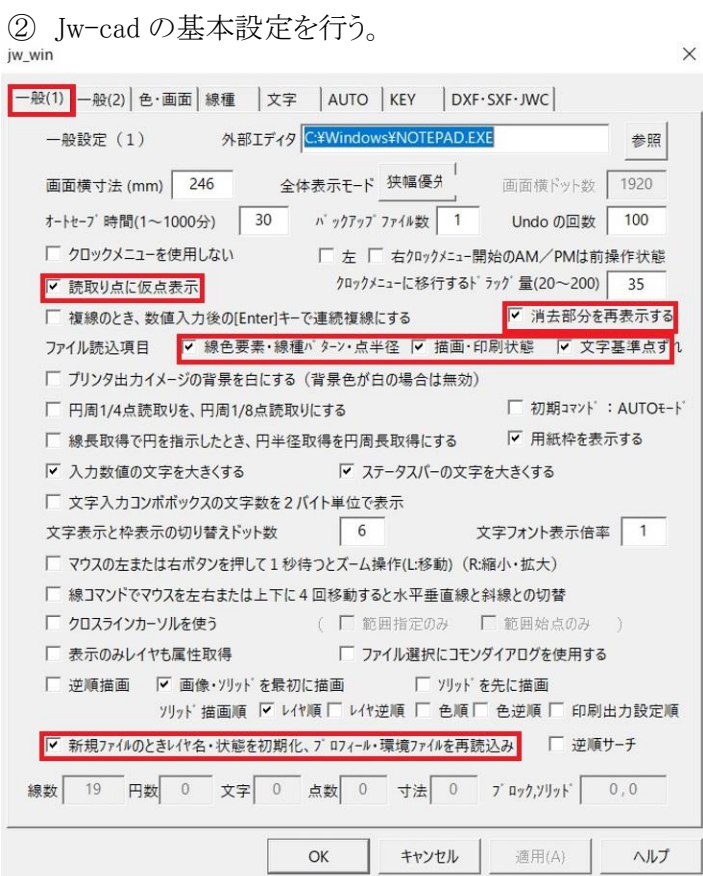

「Jw-win」ダイアログの「一般(1)」 タブが開くので、赤枠の項目を 左クリックします。

- ③ 「一般(2)」タブを左クリックしてダイアログを切替、赤枠の項目を左クリックチェックを付ける。
- ④ 「色・画面」タブを左クリックしてダイアログを切替え,「dpi 切替」ボタンを左クリックしボタンの上方 にある表示が「線幅:600dip」になる事を確認する。
- ⑤ 「色彩の初期化」ボタンを左クリック。

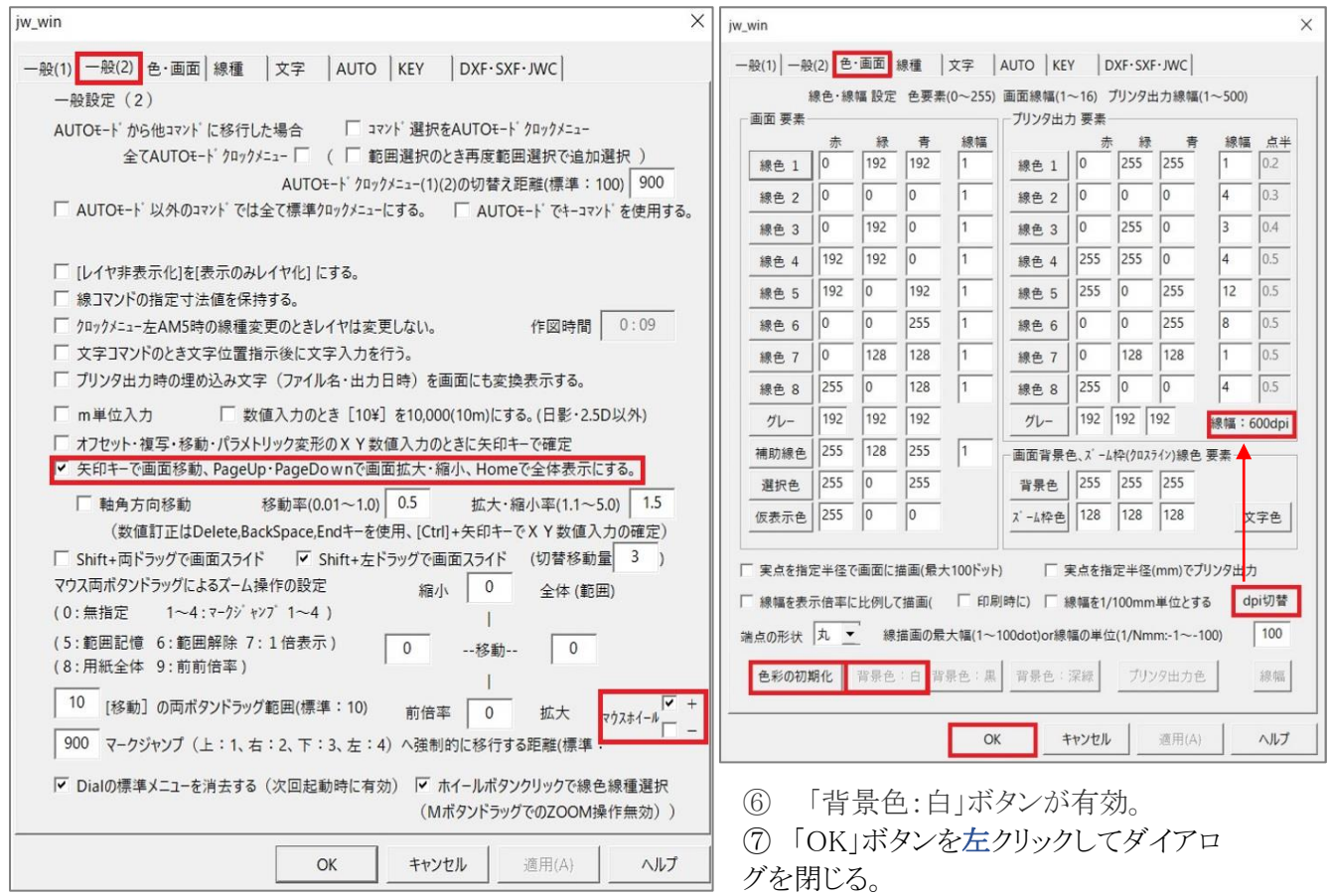

- ) 図面ファイルに名前を付けて保存(新規保存)
- メニューバー「ファイル」を左クリック選択し、メニューバーから「名前を付けて保存」 コマンドを左クリック。

画面右側にある「保存」でも同じです。

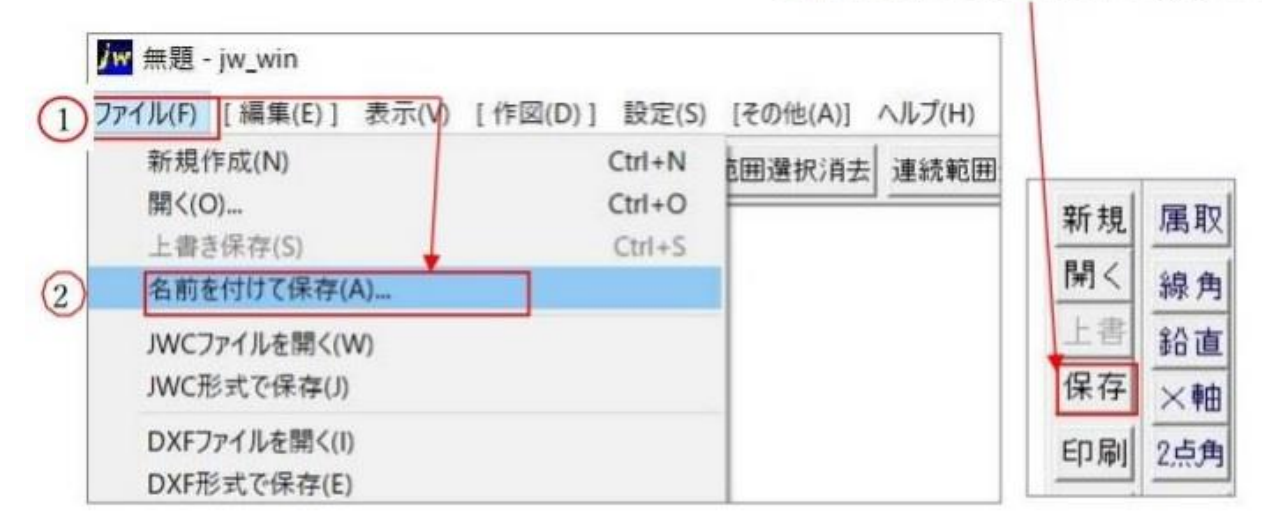

「名前をつけて保存」選択。

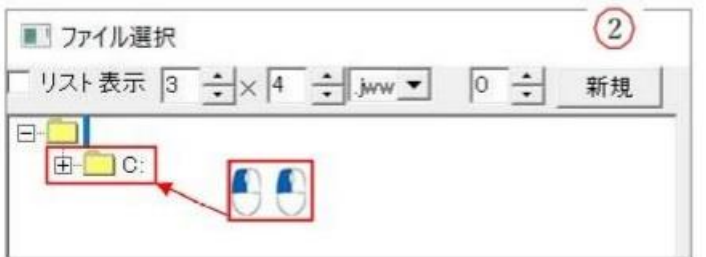

- 「新規」を選択。
- 「名前」ボックスにキーボードより[ファイル名]入力。
- 「OK」を選択。

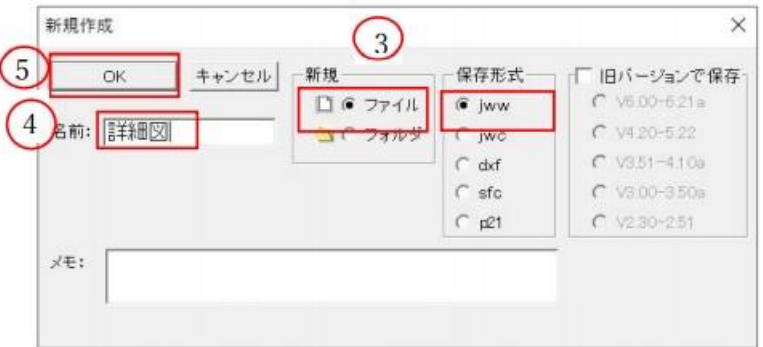

Jw-cad の終了を左クリックメニューバー「ファイル」の中から「Jw-cad の終了」を クリックするか画面右上の「×」をクリックします。

7) 保存済みの図面ファイルを開く

前項で名前を付けて保存した図面ファイルを「詳細図」.jww を開きます。

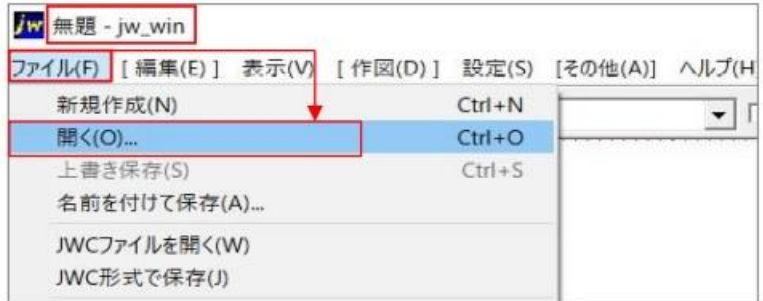

「ファイルを選択」ダイアログが開くので、「詳細図.jww」を保存してあるフォルダを選択する。 (ここでは Dドライブ)

1) ダイアログ右部に使うことができる図面ファイルが表示されるので、 「詳細図. iww | を左ダブルクリック。

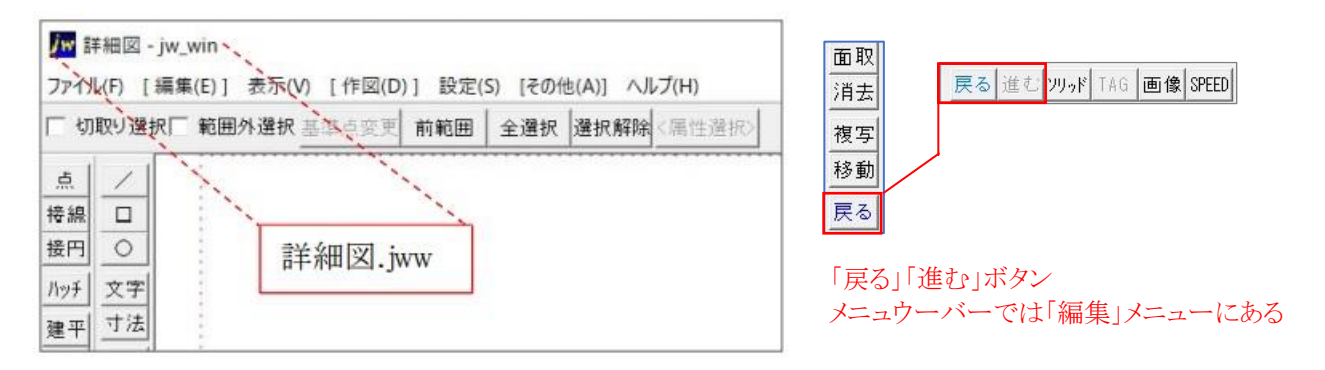

# <span id="page-25-0"></span>(3)Jw-cad 土木でよく使うコマンドの復習

#### 1) 操作を取消す「戻る」コマンド

取消した操作をやり直す「進む」コマンドです。

作図操作後に、ツールバーの「戻る」ボタン(「戻る」コマンド)を左クリックすると、操作前の図面状 能に戻ります。また、「戻る」ボタンの左クリックを繰り返すと、その回数分、操作前に戻ります。「進 む」コマンドを左クリックすると、やり直しができます。

# 2) 角度自由な直線を書いてみましょう。

- 1.ツールバー「/」 (線コマンド)を左クリック 線の始点にする任意の位置を左クリック
- 2. マウスポインタの動きに合わせ仮の線が表示される。任意の位置を左クリックする。
- 3.かけました。
- 4.5.は 1.2.と同じように線をかく。
- 6. 7.8.9.は水平垂直にチェックして左クリックでかく。

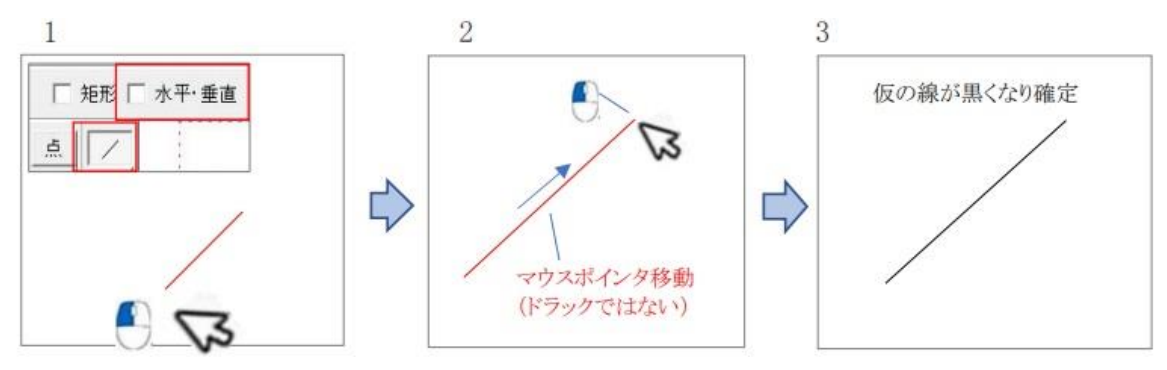

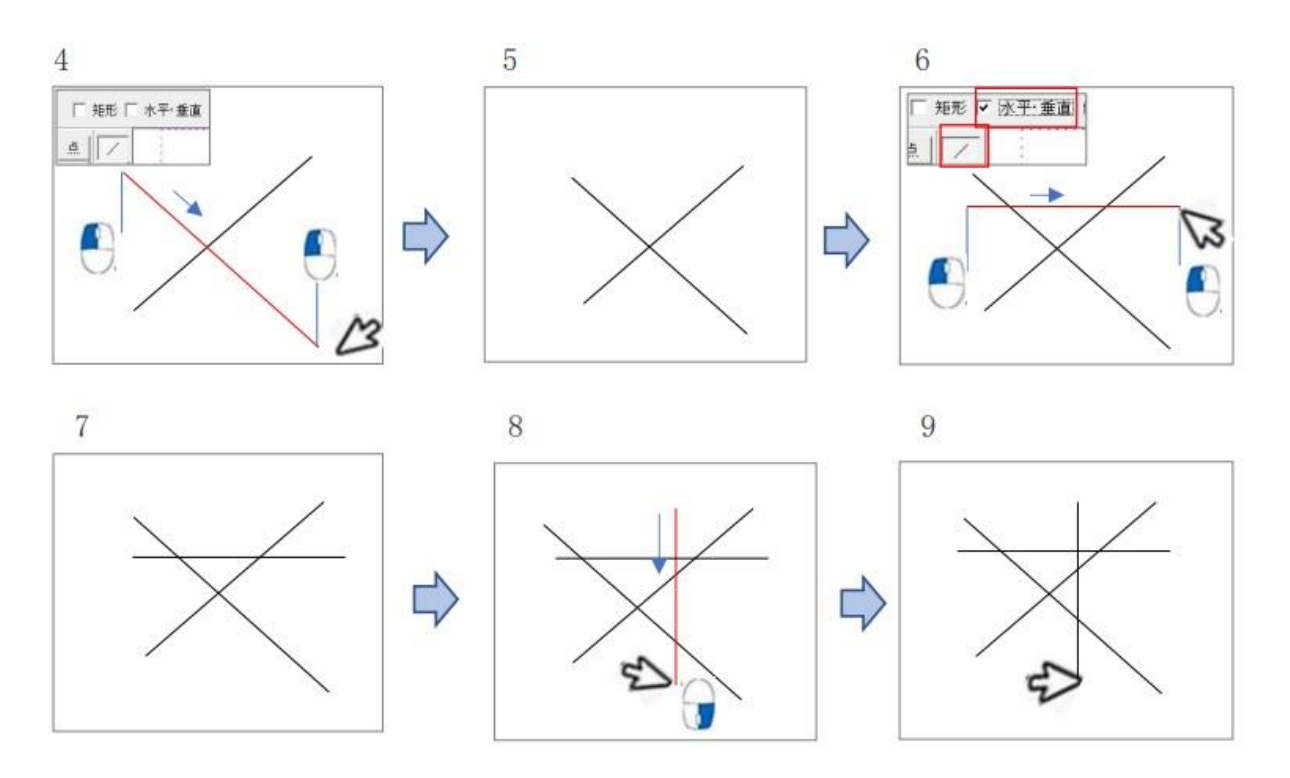

# 3)便利な 「読取点機能」を使い、直線をかきましょう。

Jw-cad 独特の読取点機能は右クリックを使い作図します。 作図ウィンドウを右クリックすると、そこから、一番近い作図済の点が自動的に読み取られます。任 意の指示は左クリックです。

- 1. ツールバー「/」を左クリック。
- 2. コントロールバー「水平・垂直」を左クリックでチェックを外す。
- 3.任意」の位置で線の始点を左クリック
- 4.終点にする任意の位置を左クリック
- 5. コントロールバー「水平・垂直」にチェックを付ける。水平線の始点を右クリック、終点を左クリック
- 6.図のような水平線をかく。

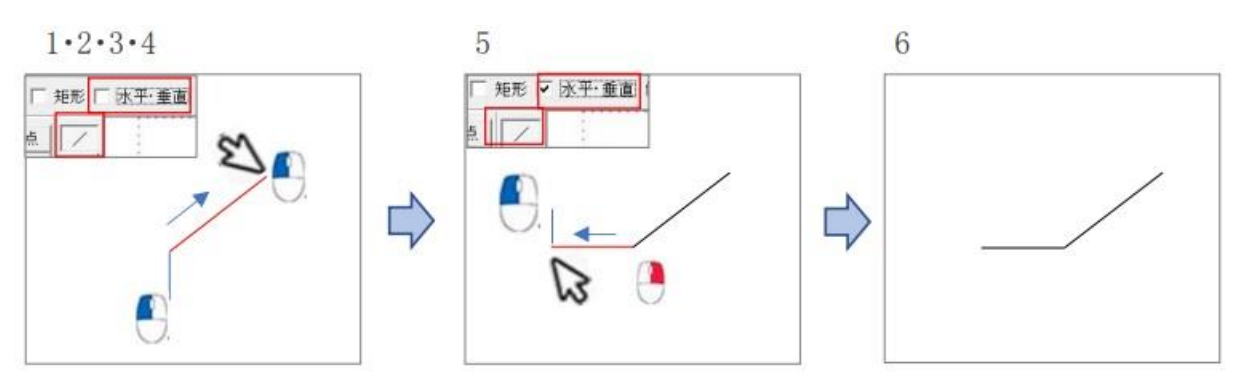

7. 垂直線も読取点と任意点を使い分けて書きます。8·9· 図のような垂直線をかく。

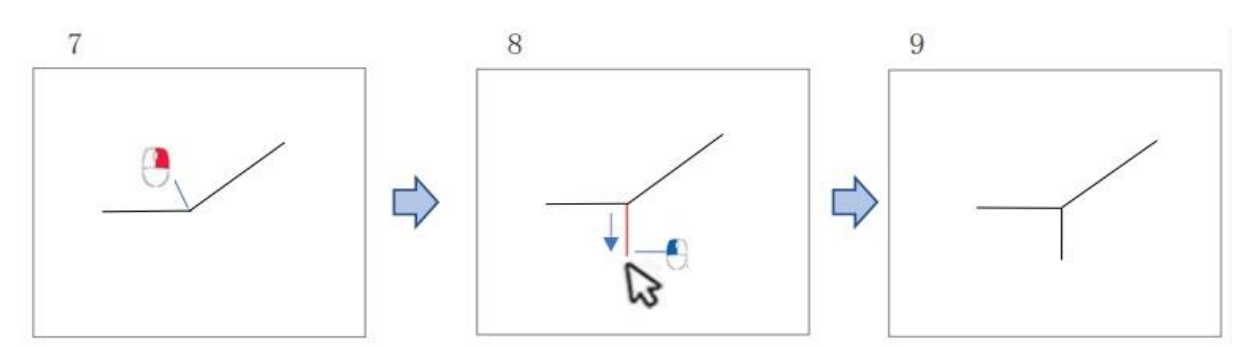

10.コントロールバー「水平・垂直」を左クリックでチェックを外す。かいた線の端どうしを結ぶ線を書 きます。11・12 始点→終点とも読取点を指示して線端点を結ぶ線をかく。

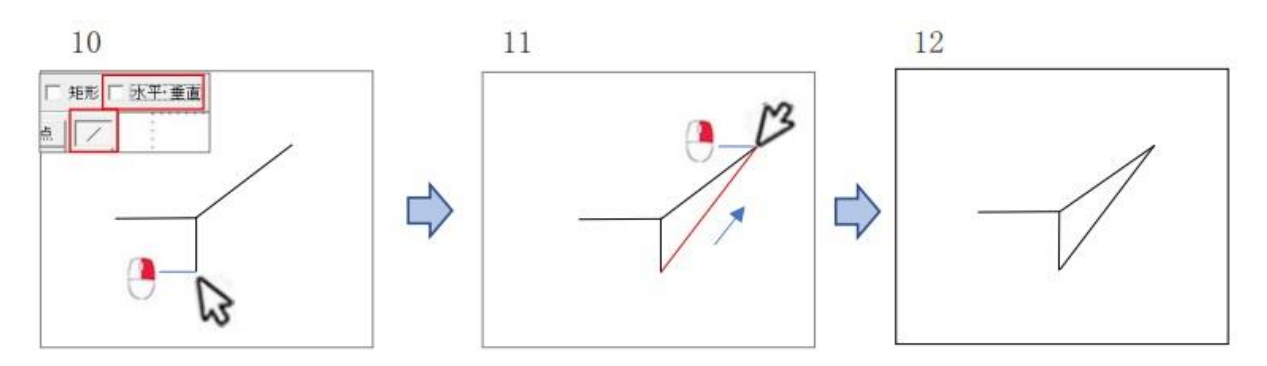

13・14・15 同様にして、図の線をかく。

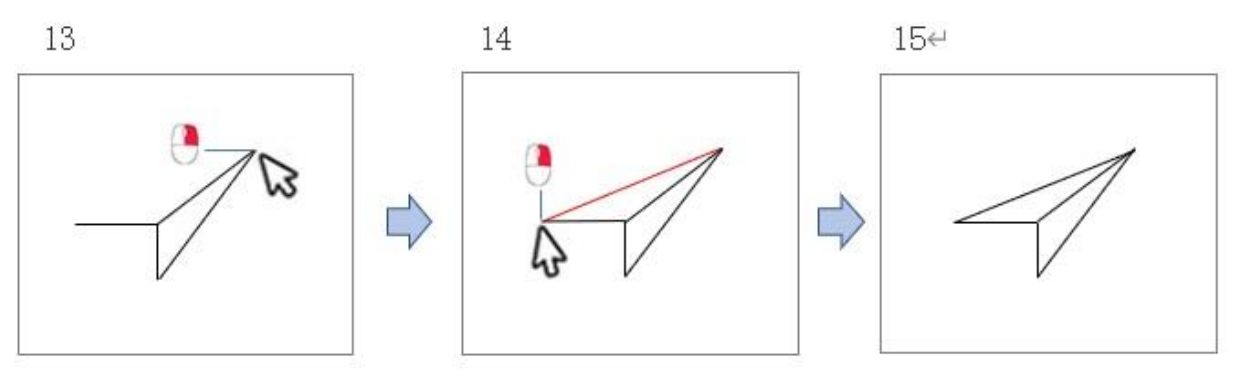

16・17・18 同様にして、図の線をかく。

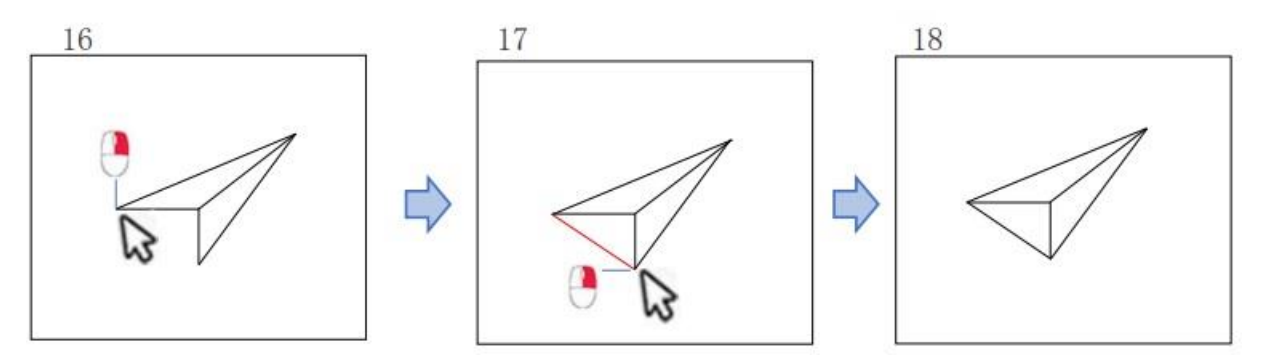

ステータスバーのメッセージを見てみよう。活用しよう。 ステータスバーの左側に表示されるメッセージを参考にします。次に行う操作ガイドや 作図ガイドや作図中の図形の傾き・寸法・面積などが表示される。左クリックと右クリックの 使い分けもわかります。

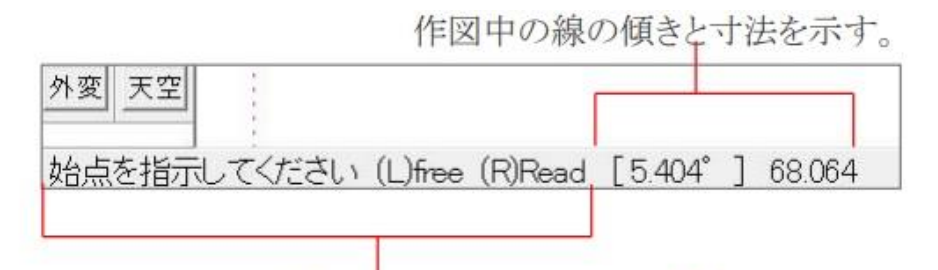

次の作図操作は始点を指示で、「(L)free」は任意点指示、「(R)Read」は読取指示。

# 4) 「複線」コマンドで、水平線を複写してみましょう。

- 1. 基準となる垂直・水平線を書きましょう。
- 2.複線元の水平線を左クリックで指示します。
- 3. 線を左クリック、コントロールバー「複線間隔」に、(複線元と複線先の間隔)をキー入力しま す。「5」と入力してみましょう。
- 4.複線先の方向の任意の位置にマウスポインタを移動(平行複写なので 2 方向ある。)
- 5. 下方向任意で左クリックする。
- 6. 次の複線は同じ間隔でかきます。コントロールバー「連続」機能を使います。
- 7. 「連続」をクリックした数だけ書けます。
- 8. 続けて、垂直線を複線します。最初は複線間隔「5」で複写するので前回値複写機能を使いま す。複線元の垂直線を右クリックすると、前回複線した時の複線間隔が自動設定。
- 9. 複線間隔が「5」に自動設定されているので右方向で左クリックします。
- 10. 複線元の線を左クリック。 11. 複線間隔「10」にして、右方向で左クリックです。
- 12.複線がかけました。

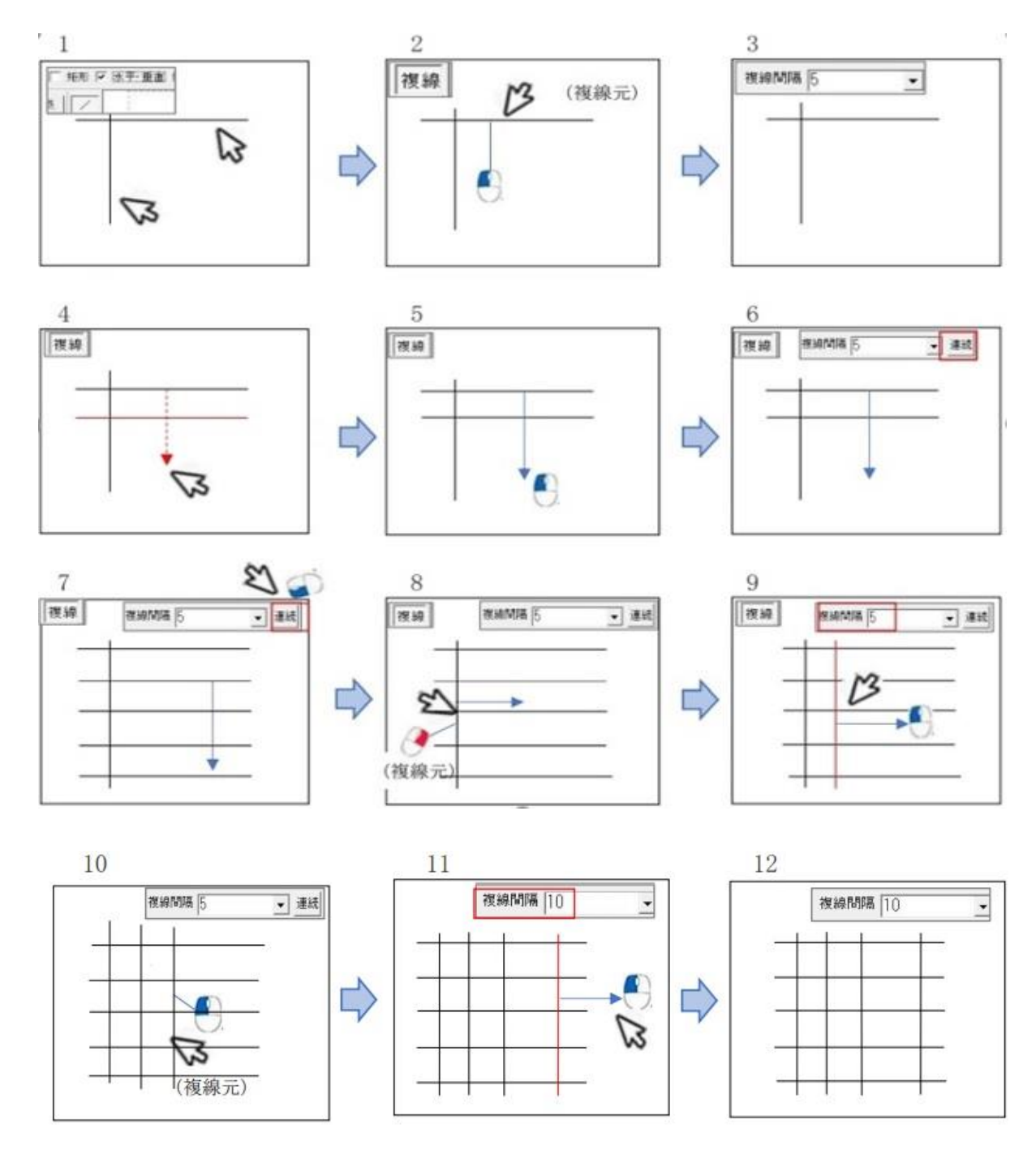

# 5) 「2 線」コマンドで、線の両側に平行線を作図しよう。

(「水平・垂直」に✓入れ線をかく)

1. 垂直線を基準にして 2 線をかきます。コントロールバー「2線の間隔」に「8,8」をキー入力しま す。(2数値の区切りはカンマ記号) 2 線の基準線を左クリックで指示する。 2. 2 線の始点にす る任意の位置を左クリック。3. 2線の終点にする任意の位置を左クリック。

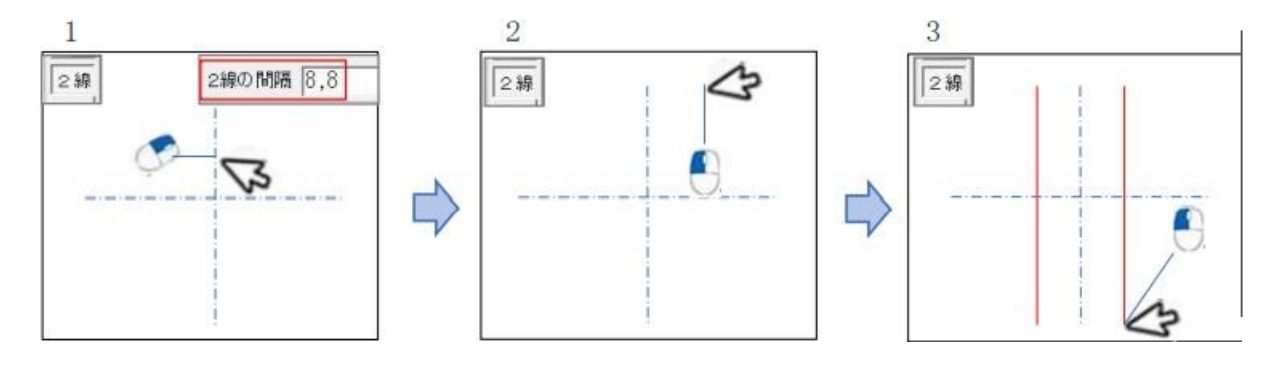

4.2 線が描けました。

5.ツールバー「2 線」を左クリック。コントロールバー「2 線の間隔」に「5,5」をキー入力しましょう。

- 2線の基準線を左クリックで指示する。
- 6.2 線の始点にする位置と同位置にある線端点を右クリック。

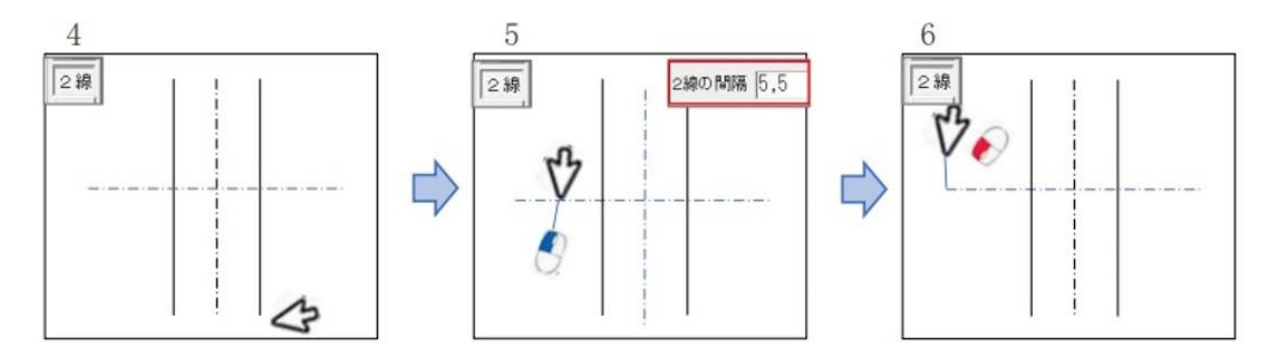

7.2 線の終点にする位置と同位にある線端点を右クリック 8.「2 線」コマンドで水平線、垂直線が描けました。

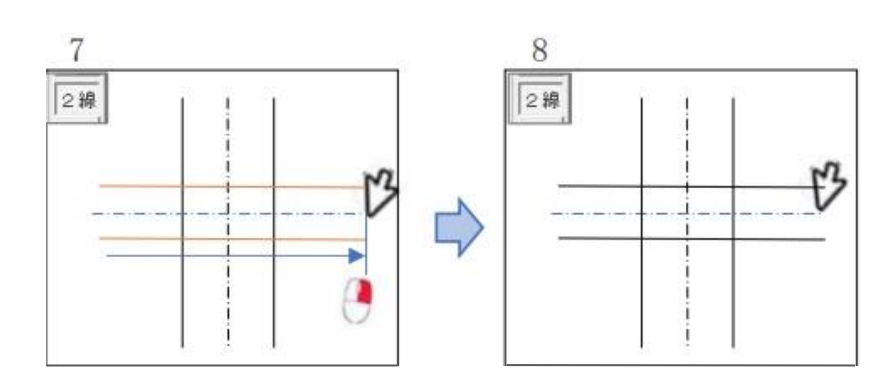

# 6) 「コーナー」角の整理・「伸縮」線を伸ばしたり、縮めたり、「消去」線を消すコマンドで 作図をします。

- 1. ツールバー「コーナー」を左クリック。外周の左上を角にするため処理する 1 本目の線を 左クリック。
- 2. 2 本目の線を左クリック。
- 3. コーナーが処理される。

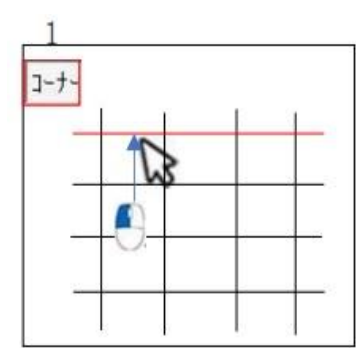

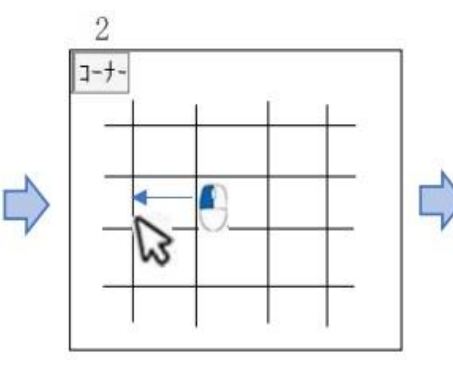

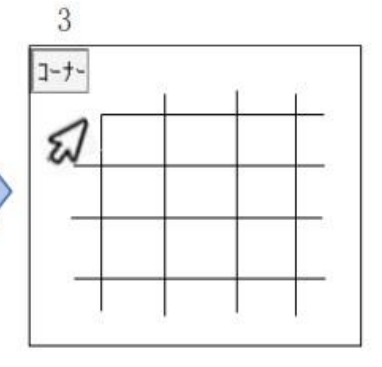

- 4. それぞれの四隅のコーナー処理をする。
- 5. ツールバー「伸縮」を左クリック。縮める線の位置付近を左クリック。
- 6. 縮める先として、図の交点を右クリック。

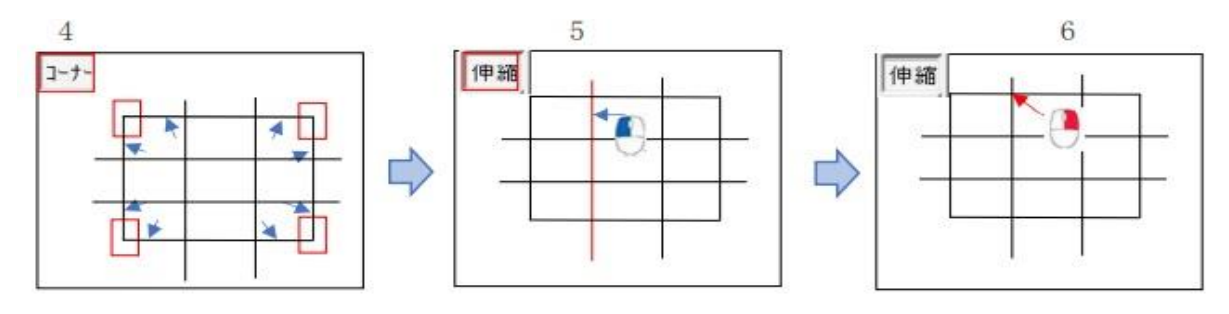

- 7. 水平.垂直それぞれの縮める線の位置付近を左リクリック。縮める先として、図の交点を右クリ ックする。
- 8. 5.6.7 は縮める線を 1 本ずつ指示しましたが、伸縮先が同じ(または同じ水平・垂直)位置の 場合は、伸縮先を最初に 1 回だけ指示すれば済む機能が有ります。2 本の垂直線は、同じ 水平位置まで縮めるので、この線を右ダブルクリックします。
- 9. 伸縮基準線が決まったので、縮める線を左クリックする。

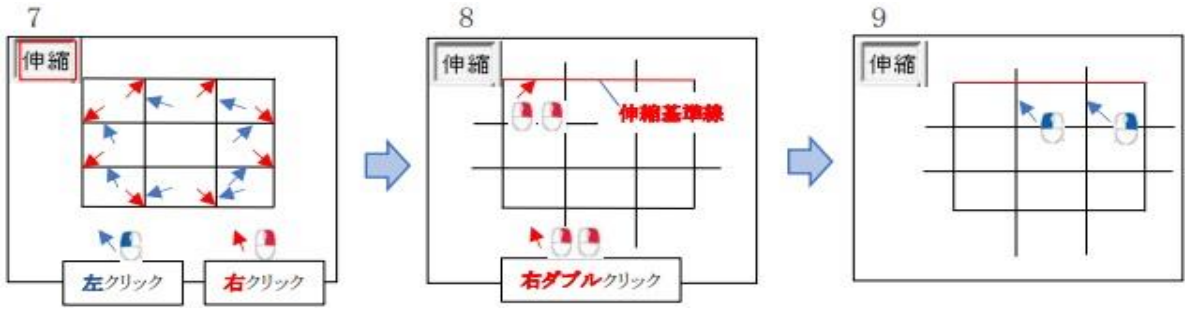

- 10. 垂直線・水平線それぞれの伸縮基準線を右ダブルクリックし、縮める線を左クリックする。
- 11. 消去コマンドの部分消去機能を使い、外周の4辺にある線を消してみましょう。「消去」を左ク リック。消去する部分を含んだ線を左クリック。
- 12 . 消去する部分の始点と終点を右クリック。

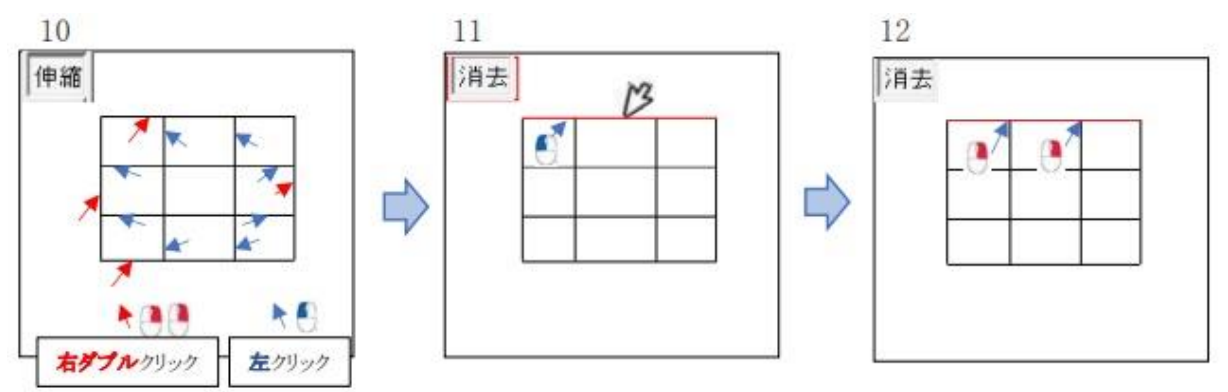

13. 垂直線も同じように左クリックで消去する部分を含んだ線を左クリック。 消去する部分の始 点と終点を右クリック。

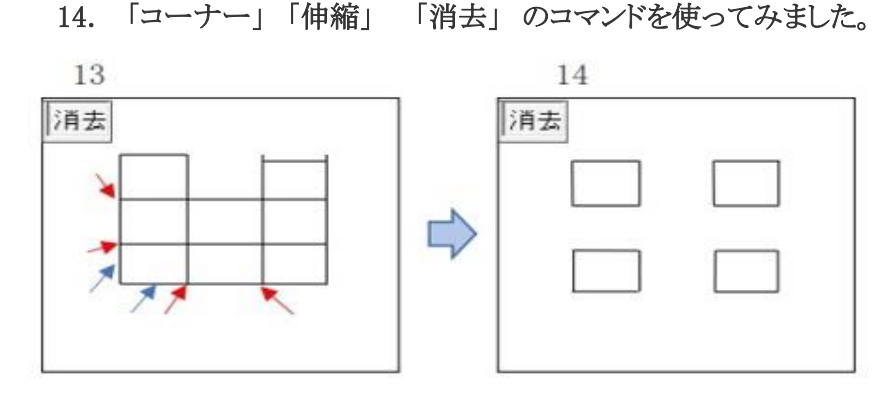

7) 「□」・「中心線」・「〇」・「楕円」・「面取」・「分割」・「複写」・「移動」をかいてみましょう。

# 「口(矩形)」コマンドで長方形をかいてみよう。

- 1. 「□」を左クリック。
- 2. 長方形の 1 頂点にする任意の位置を左クリック。
- 3. 2 の対角点(対角線上の点)の任意の位置を左クリック。

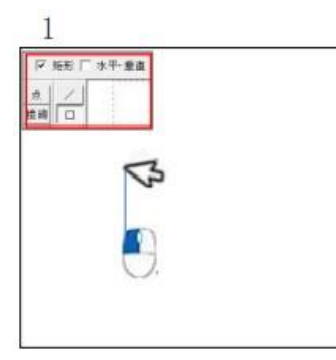

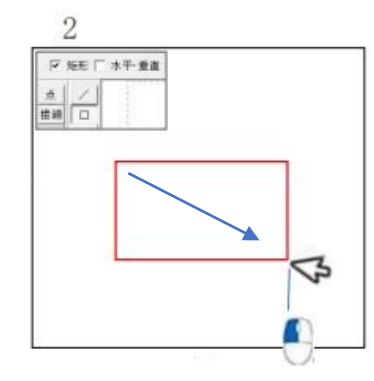

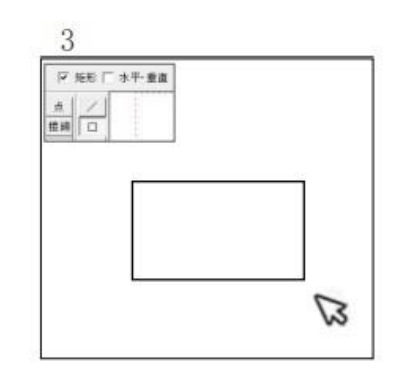

- 4. 寸法を指定した長方形を書きましょう。コントロールバー「寸法」に「15,20」をキー入力。 長方形の中心にする位置を右クリック。
- 5. 位置確定左クリック。

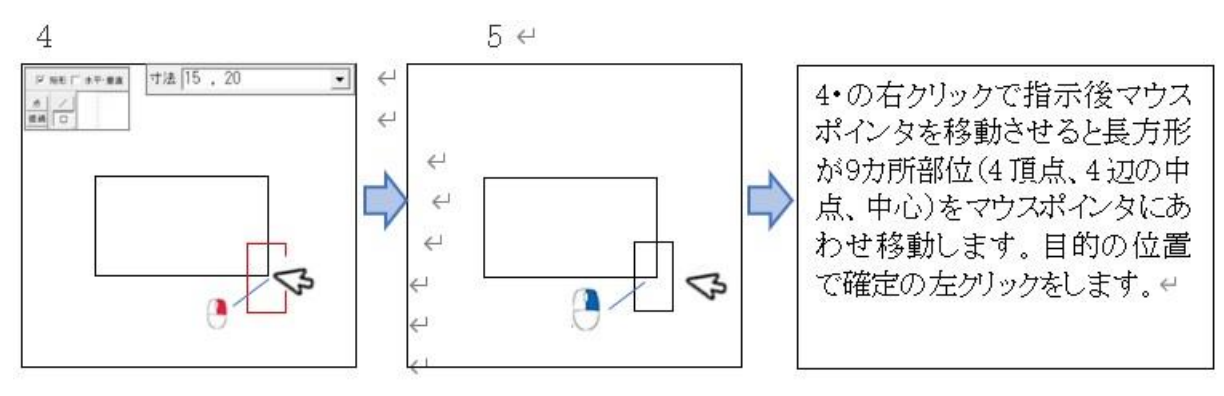

# 「中心線」コマンドで作図済の図の内部に中心線をかいてみよう。

(「□ 矩形 」で四角形を描きましょう P30)

- 1. ツールバー「中心線」を左クリック。
- 2. 中心線の基準線にする 1 本目(任意)の線を左クリック。中心線の基準線にする 2 本目(任 意)の線を左クリック。
- 3. 中心線の始点にする位置と同じ位置にある任意の位置を左クリック。

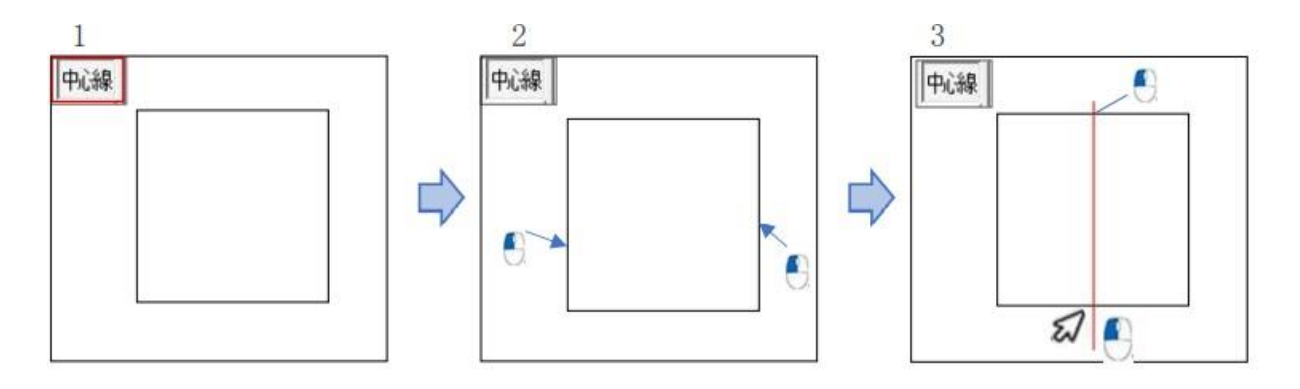

- 4. 作図済みの図を水平 2 等分する線をかきましょう。中心線の基準線にする 1 本目(任意)の線 を左クリック。中心線の基準線にする 2 本目(任意)の線を左クリック。
- 5. 2線の始点にする位置と同位置にある線端点を右クリック。 2 線の終点にする位置と同位置にある線端点を右クリック。
- 6. 左クリック、右クリックの違いです。

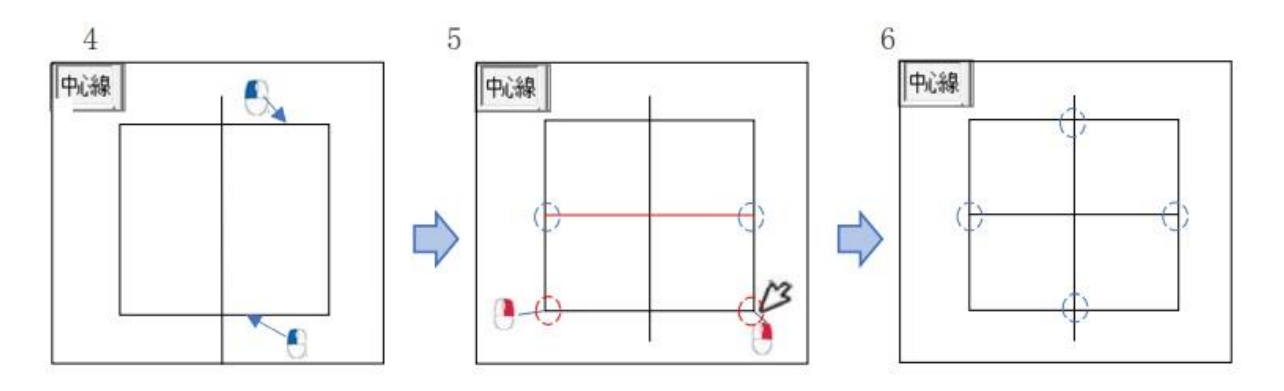

# 「〇」コマンドで円をかいてみよう。

- 1.「○」を左クリック。
- 2. 円の中心にする任意点を左クリック。
- 3. 円周(半径)にする任意の位置を左クリック。
- 4. 寸法を指定した円をかこう。コントロールバー「半径」に「20」をキー入力する。
- 5. 任意位置で半径「20」で円をかこう。
- 6. マウスを下へ移動し左クリック、半径「20」の円がかけました。

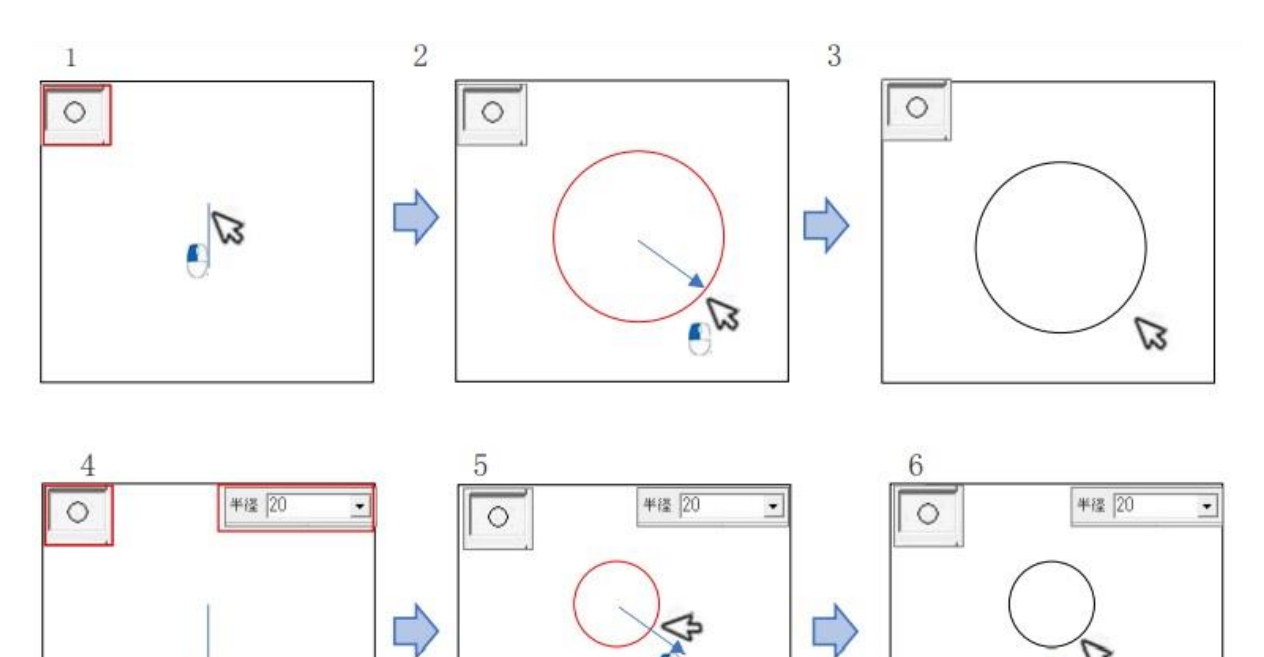

- 7. 傾いた扁平の楕円を書いてみましょう。ツールバー「○」を左クリック。コントロールバー「「扁平 率」「50」、「傾き」に 45 をキー入力します。
- 8. 楕円を中心にする任意の位置を左クリック。

ぼ

9. 楕円がかけましたね。書き入れる数字によりいろいろな円がかけます

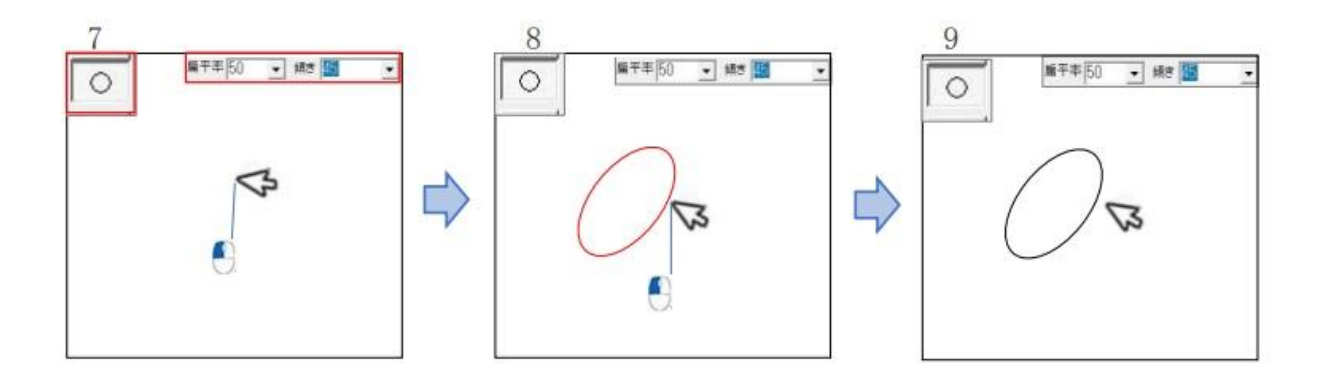

# 「面取」コマンドを使ってみよう。

- 1. コントロールバー「角面(辺寸法)」・ 「角面(面寸法)」 「丸面」・「「L面」を見てみよう。ボタンに●を付け、寸法に「3」をキー入力します。
- 2. それぞれの1本目・2本目の対象線を左クリック。(線の指示順序は任意です。)

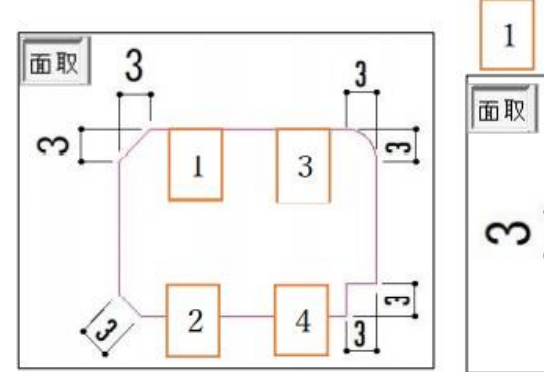

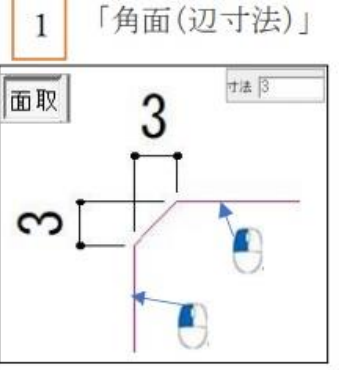

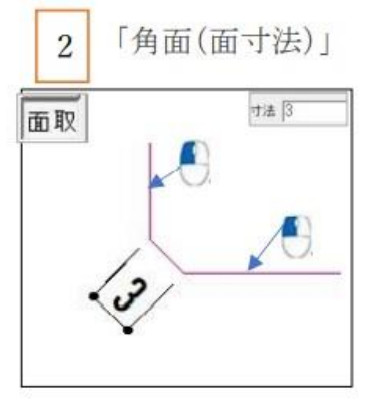

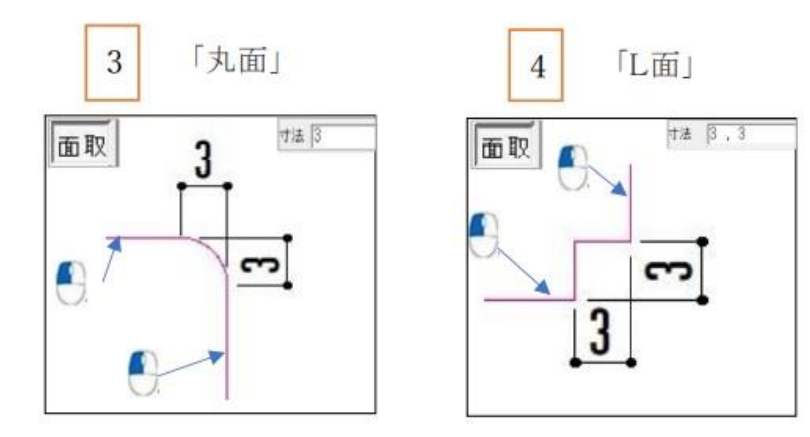

# 「分割」コマンドの「等距離分割」機能を使い、 2本の線間や矩形内部等間隔の分割線をかいてみよう。

- 1. コントロールー「等距離分割」に● を付ける。
- 2. 長方形を水平方向に 3 分割してみましょう。コントロールバー「分割数」に「3」をキー入力しま す。分割の1本目の基準線として、長方形の上辺を左クリックします。
- 3.分割の 2 本目の基準線として、長方形の下辺を左クリック。基準線の指示順序は任意です。

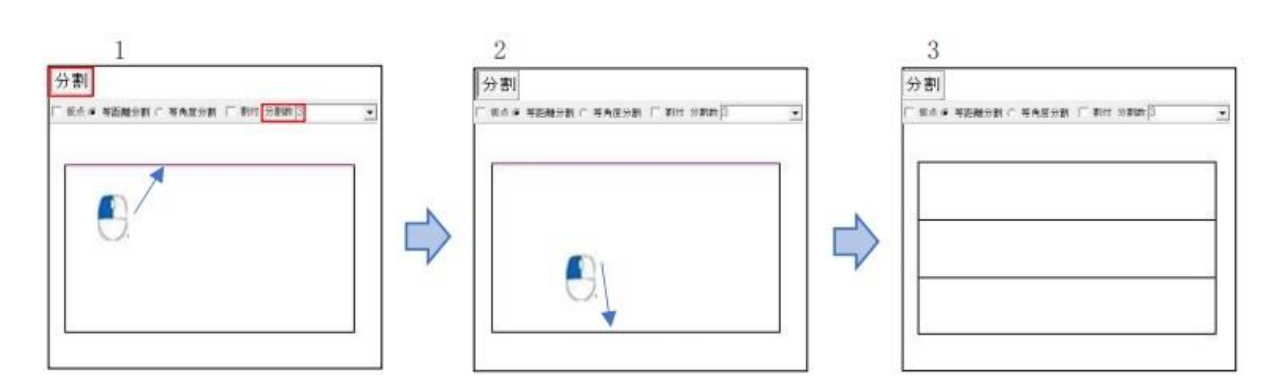

- 4.長方形を垂直方向に 5 分割してみましょう。コントロールバー「分割数」に「5」をキー入力しま す。分割の1本目の基準線として、長方形の左辺を左クリック。
- 5.分割の 2 本目の基準線として、長方形の右辺を左クリック。基準線の指示順序は任意です。

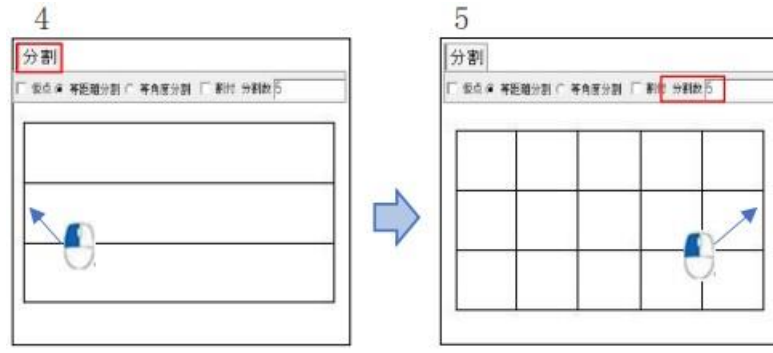

# 「複写」コマンドを左クリック。

- 1. 作図の図形全体を長方形で囲みます。始点左クリック→対角線を左クリック。選択した図形が ピンクに変わったことを確認してコントロールバー「選択確定」を左クリック。
- 2. コントロールバー「任意方向」を何度か左クリックする。「任意方向」→「X 方向」→「Y 方向」→ 「XY 方向」→「任意方向」に左クリックして切り替える。今回は「X 方向」に限定する。
- 3. 複写対象の図形がマウスポインタの移動に追随するので、移動先の位置で左クリック。

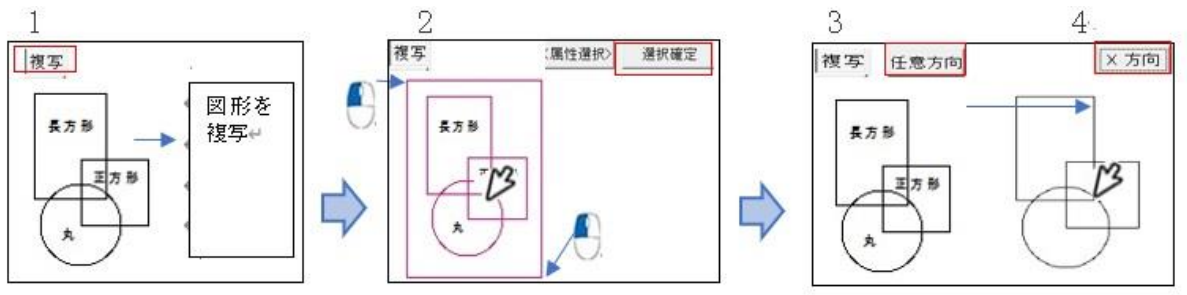

- 4. 1~4 の複写は図形のみの複写でしたが、文字を含めた複写をしてみましょう。 「複写」コマンドを左クリック。
- 5. 作図の図形全体を長方形で囲みます。始点左クリック→対角線を右クリック。選択した図形が ピンクに変わったことを確認してコントロールバー「選択確定」を左クリック。
- 6. コントロールバー「任意方向」を何度か左クリックする。「任意方向」→「X 方向」→「Y 方向」→ 「XY 方向」→「任意方向」に左クリックして切り替える。今回は「X 方向」に限定する。
- 7. 複写対象の図形がマウスポインタの移動に追随するので、移動先の位置で左クリック。  $5\overline{5}$ 78 提写 (属性選択) 强排接定 按写 複写 任意方向 ×方向 図形· 長方形 文字を 基本部 M 長方形 昆方科 複写 Ľ

### 1. 「移動」コマンドを左クリック。

2. 作図の図形全体を長方形で囲みます。始点左クリック→対角線を左クリック。選択した図形が ピンクに変わったことを確認してコントロールバー「選択確定」を左(右)クリック。「移動」・「複 写」はコマンドが異なりますが、マウスの操作は同じです。 文字が含まれていない時は左クリ ック・文字が含まれている時は右クリックです。

# 8) 文字・寸法を書いてみましょう。

1. 「文字」コマンドを左クリック。「書込み文字種変更」ダイアログを開き、「文字の種類」に●を付け る。

このダイアログは、文字種を選択すると、直ちに自動的に閉じます。

2. 「文字基点設定」(文字列全体を操作する時の基準点)を設定します。 このダイアログは、文字種を選択すると、直ちに自動的に閉じます。

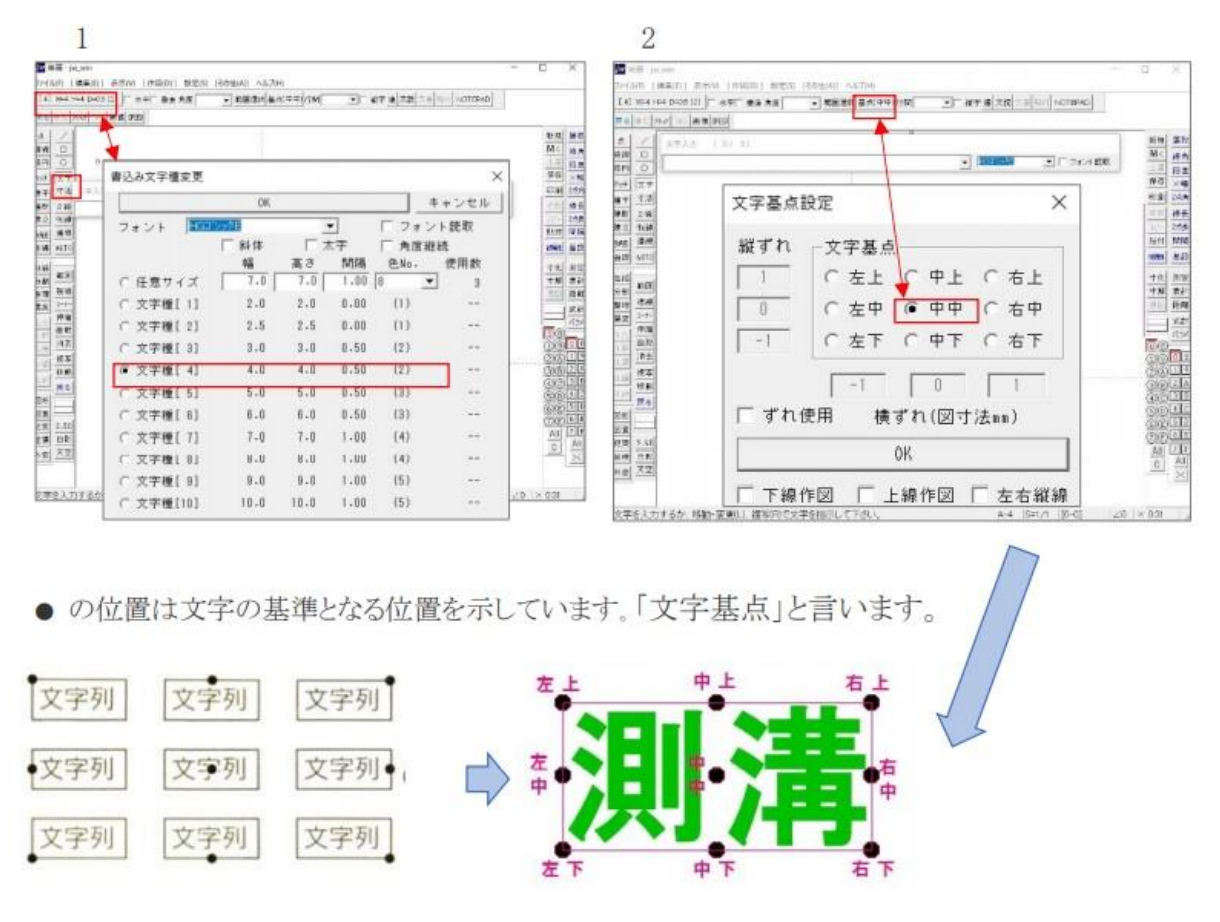

### 「寸法」コマンドで長方形の寸法をかいてみましょう。

- 1.「寸法」を左クリック。
	- 「端部」を左クリックして「→」にする。
- 2. コントロールバーの寸法種類ボタンを何度か左クリックして「一」に設定する(または確認する)

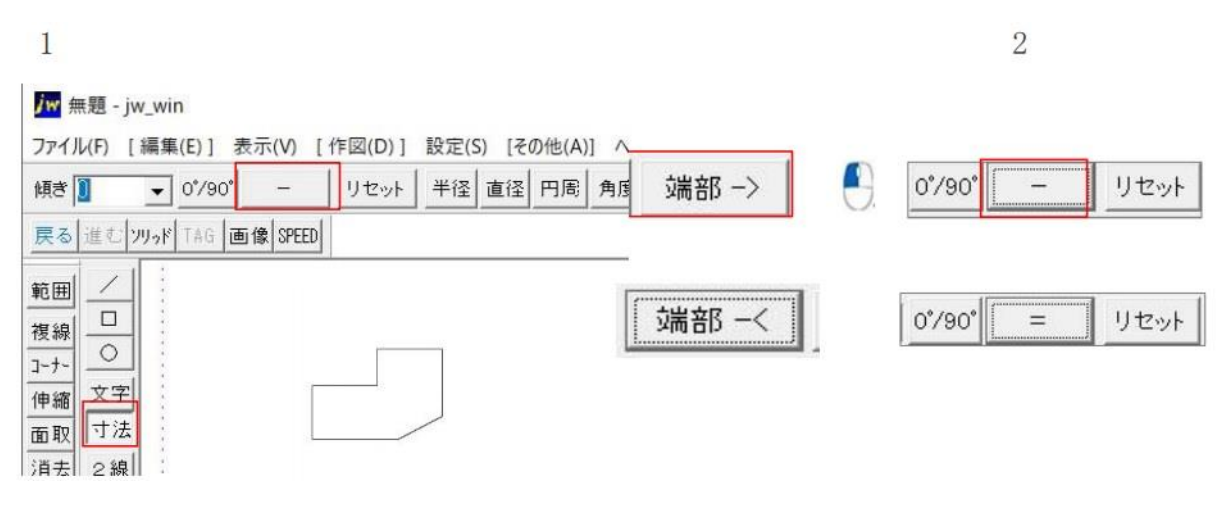

3. コントロールバー「設定」を左クリック。「寸法設定」ダイアログを開き、5 項目にそれぞれキー入 力して数値を合わせ、さらに「ソリッド」にチェックを入れて「OK」を左クリック。 (それ以外の項目はそのままでよい)

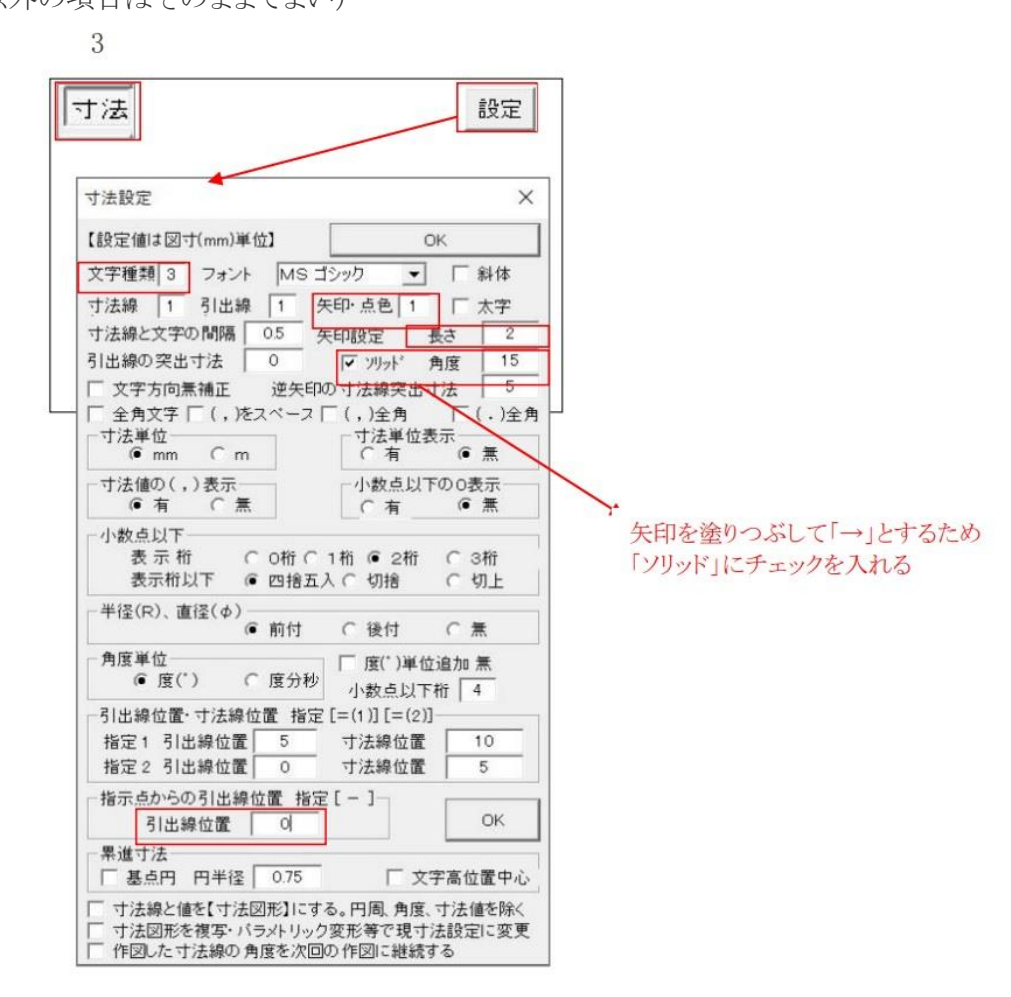

- 4. 寸法線を作図する位置を任意に左クリックして、寸法ガイドラインを表示します。 これは記入位置で赤い線で表示されます。
- 5. 寸法を記入する始点位置として図形の頂点を右クリックします。(1)
- 6. 寸法を記入する終点位置として図形頂点を右クリックします。②
- 7. コントロールバー「リセット」を左クリックします。

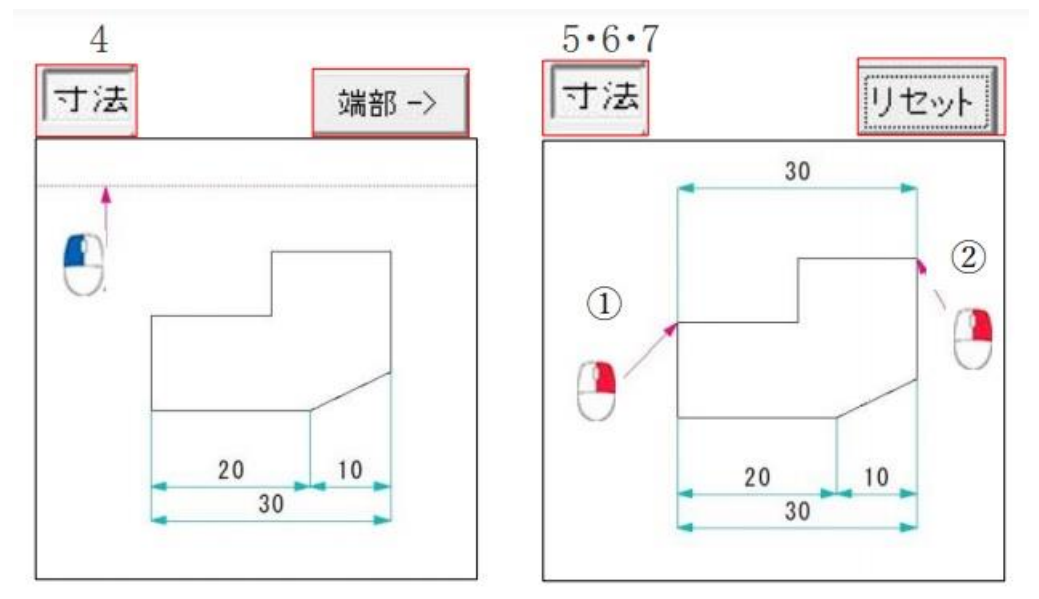

8. 続けて、同じ上辺部に 2 段目の水平寸法を書きます。

寸法線を作図する位置を、4 よりも下側の任意位置で左クリックし寸法ガイドラインを表示しま す。

9. 寸法を記入する始点位置として図の交点を右クリックします。 4.6

10. 寸法終点位置として、図形の頂点を右クリックします。⑥

11. コントロールバー「リセット」を左クリックします。

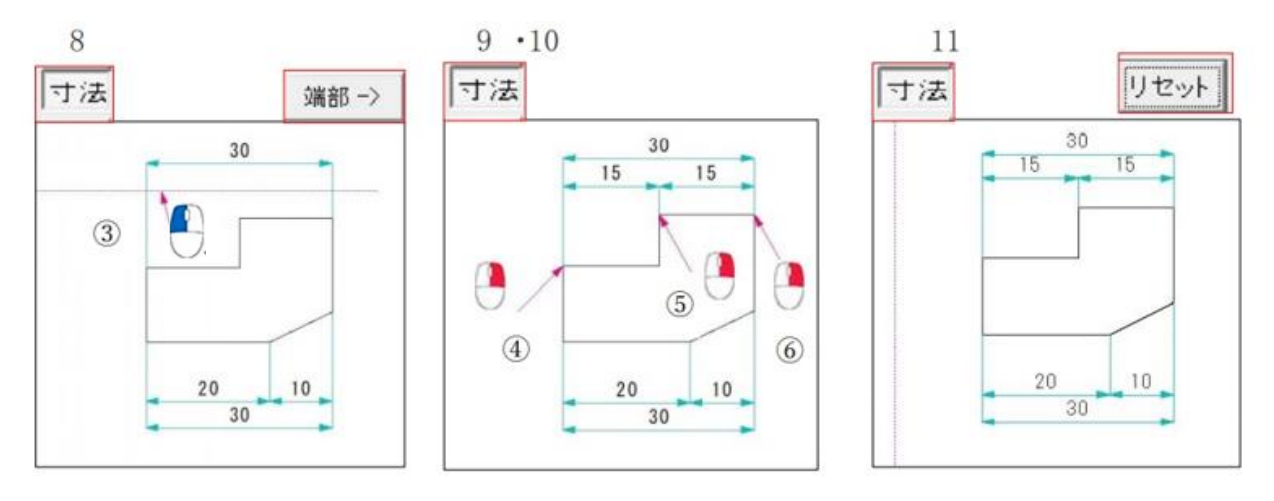

- 12. 寸法線を作図する位置(垂直方向)を任意に左クリックして、寸法ガイドラインを表示します。 これは記入位置で赤い線で表示されます。
- 13. 寸法を記入する始点位置として図形の頂点を右クリックします。(7) 寸法終点位置として頂点を右クリックします。(8)
- 14. コントロールバー「リセット」を左クリックします。

15. 続けて、同じ横方向に 2 列目の垂直寸法をかきましょう。寸法ガイドラインを表示します。

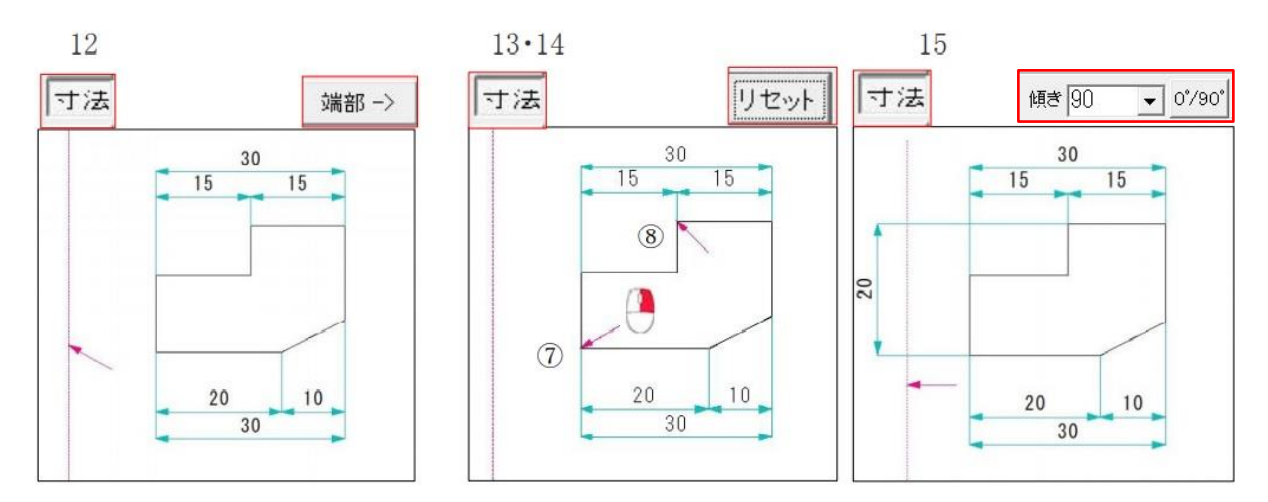

16・17 も同じようにして寸法を書きましょう。⑨・⑩・⑪ コントロールバー「端部-<」を設定します。

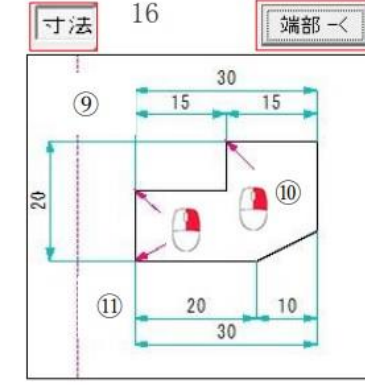

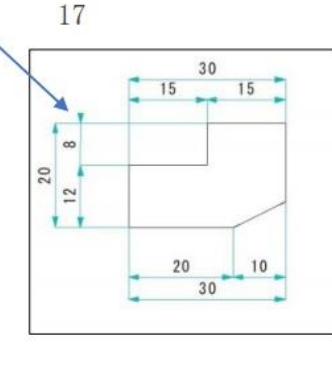

17.リセットします。

「端部-<」に設定すると図のように矢印が 寸法の内側を向き合う形になります。 寸法スペースが狭い場合に使用します。 (P8 参照)

- 18. 斜線に寸法を記入します。 斜線の傾きがわからないと書けません。斜線の傾きを調べます。ツールバー「線角」(「線角度取 得」)コマンドを左クリック
- 19. 角度を調べたい(取得したい)線を左クリック
- 20. 角度が取得されました。コントロールバー「傾き」に角度が自動入力されたことを確認します。左 クリックでコントロールバー「少数桁 1」に設定します。寸法線を作図する任意の位置で左クリッ クです。

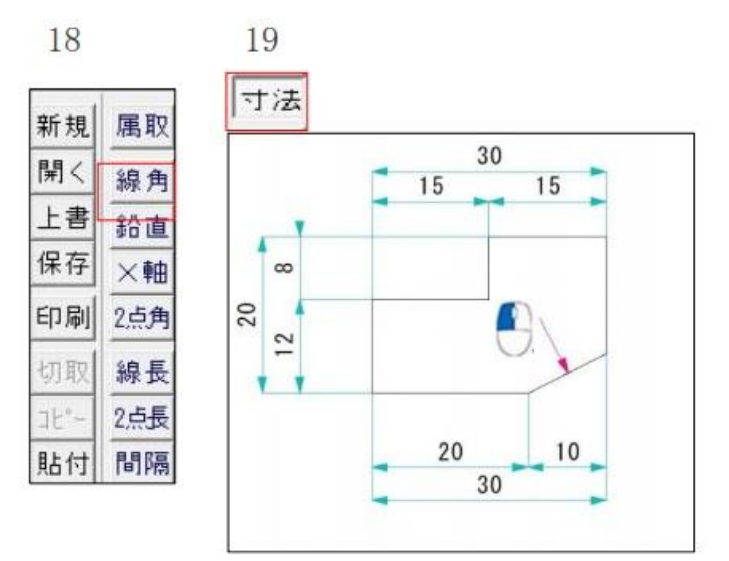

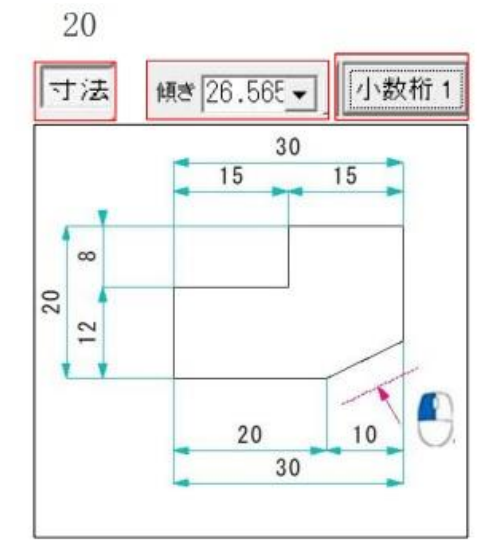

- 21. 寸法始点位置として、図形の頂点を右クリック。
- 22. 寸法終点位置として、図形の頂点を右クリック。
- 23. リセットします。
	- $21 \cdot 22$

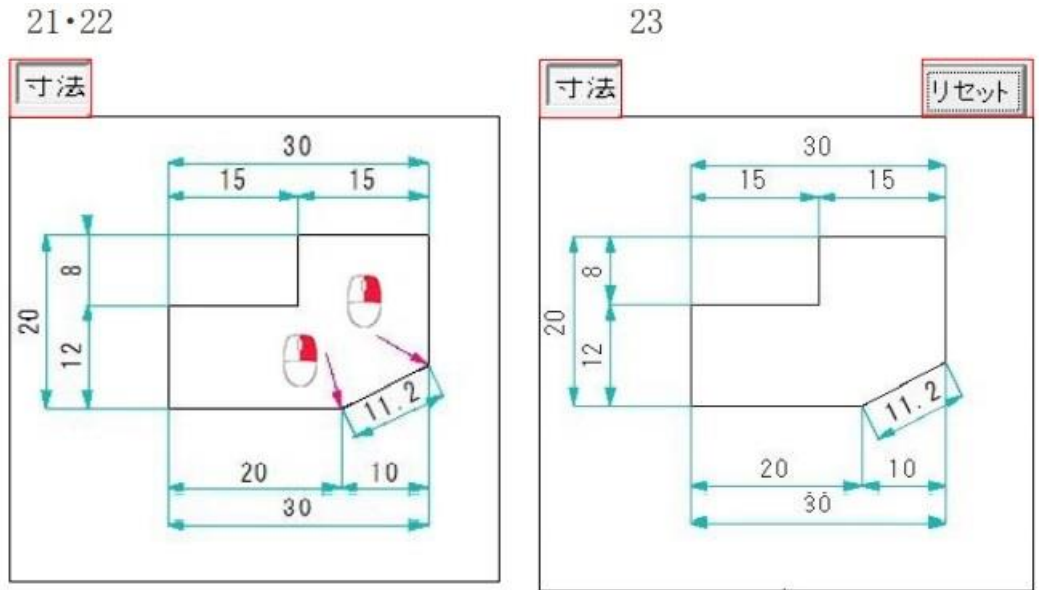

# <span id="page-40-0"></span>6. U 字溝をかいてみよう(完成図は P44)

まず、レイヤグループ「0」レイヤ「0」に設定、線属性を「線色 2・実線」に設定します。なお、完成図 は P44 に有ります。

1/10、縮尺・・1/10、レイヤ・・0 断面、 レイヤ・・1 寸法に設定しましょう。

- <span id="page-40-1"></span>(1) ∪ 字溝図面
- 1. 「/」「☑ 水平・垂直」で水平線をかきましょう。
- 2. 「複線」 それぞれの間隔で、(100・30・80・600)「複線間隔」にキー入力し上方に複線をかき ましょう。
- 3. 「/」「☑ 水平・垂直」で垂直線をかきましょう。

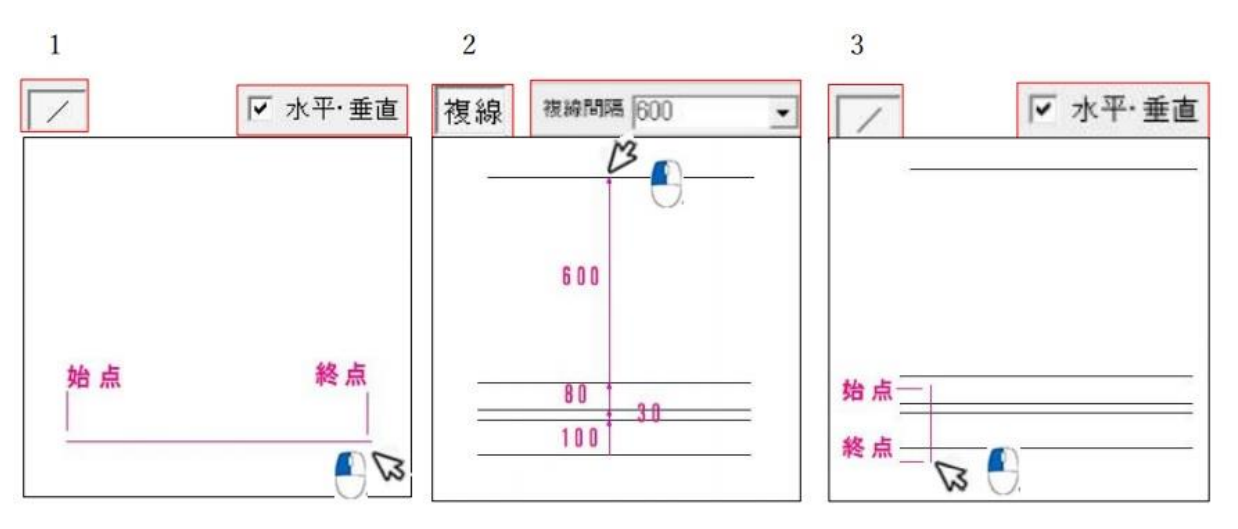

- 4. 3 でかいた垂直線(復線元)指示をして、ツールバー「複線」で「複線間隔 800」右側に複線を かきましょう。
- 5. 「コーナー」で 4 隅の処理をします。
- 6. 「中心線」でかきたい中心線1本目2本目を左クリックして垂直線をかきます。線は「線属性」 「補助線色。補助線種」に切替し設定します。(P40 に説明が有ります)

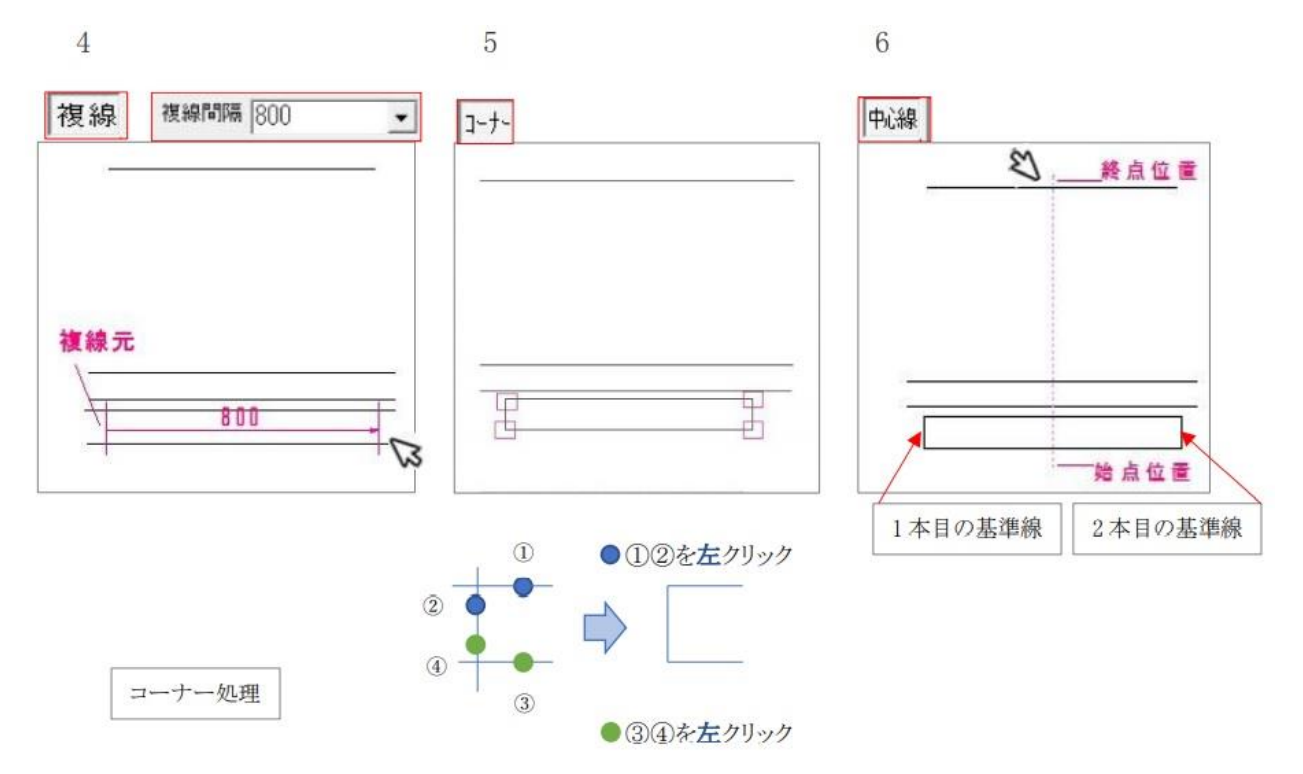

線属性の切替で設定を変えてかきましょう。

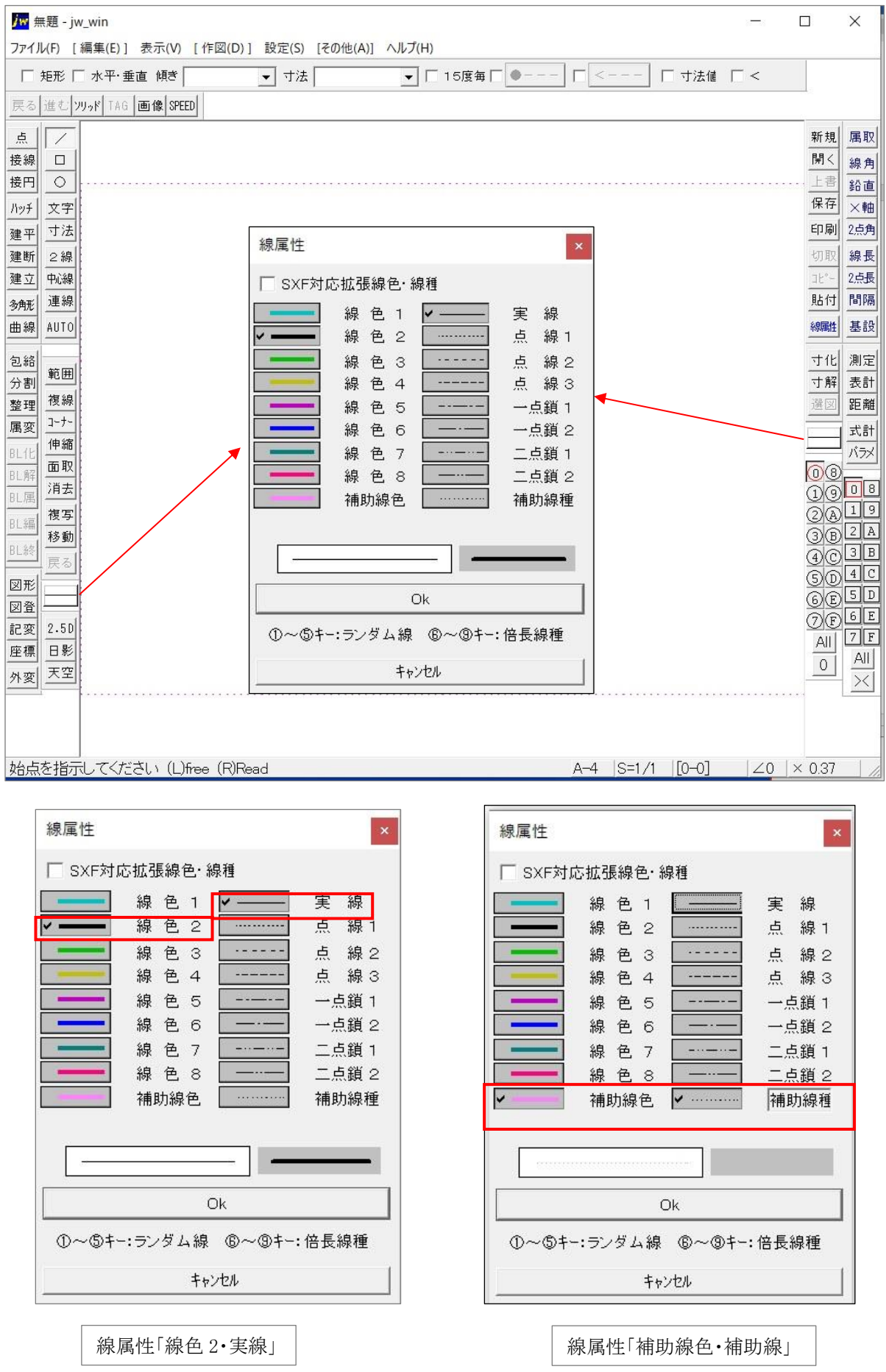

※ 印刷されません

- 7. 「2 線」「2 線の間隔」「300、300」 「270、270」とキー入力して書きましょう。
- 8. 7 でかいた 2 線をそれぞれ外側に「複線間隔 70」「複線間隔 80」でかきましょう。
- 9. 7・8 でかいた補助線を利用し線属性で「線色 2・実線」で交点を右クリックで結びます。

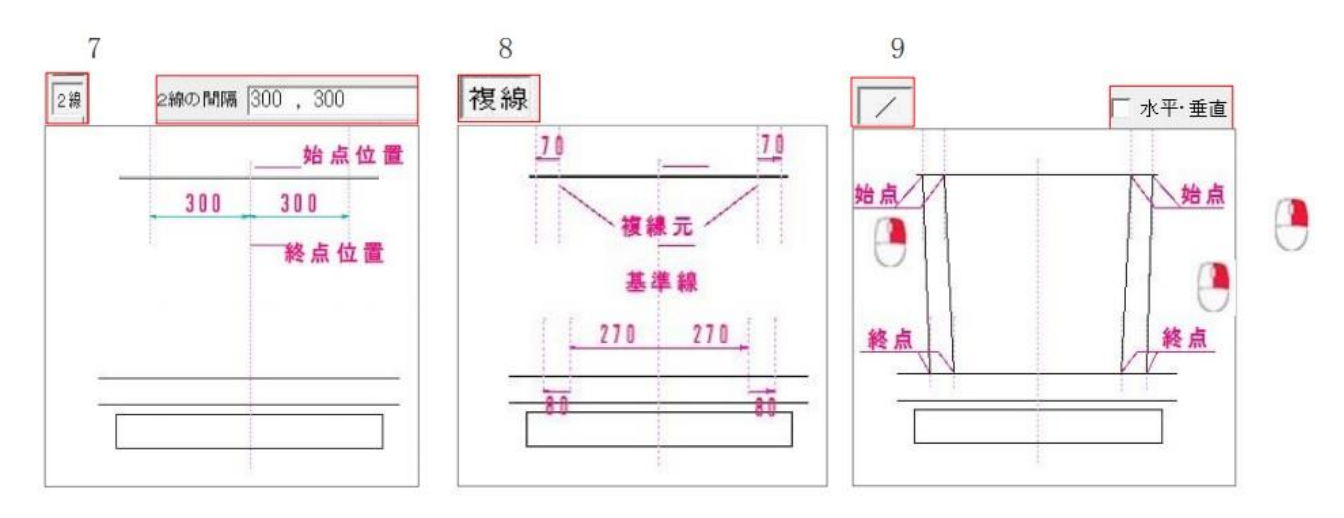

10.11. 「伸縮」で左右の伸びている線を縮める。線を左で指定し右クリック。「2 線」「300,300」で 敷きモルタル幅をかきます。

12. 「消去」で水平線を部分消去する。左で指定して右クリック。

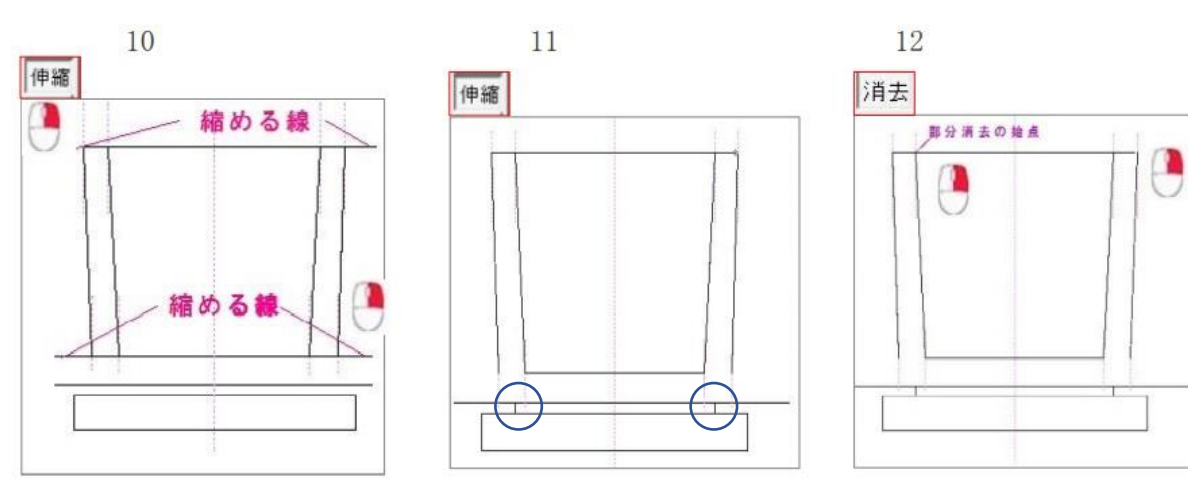

- 13. 「点」を使い U 字溝の内部底面角部分に●を打ちます。
- 14. 「/」で傾き「45」をキー入力して斜線の始点として交点を右クリック。
- 15. 「コーナー」で左右もコーナー処理をします。

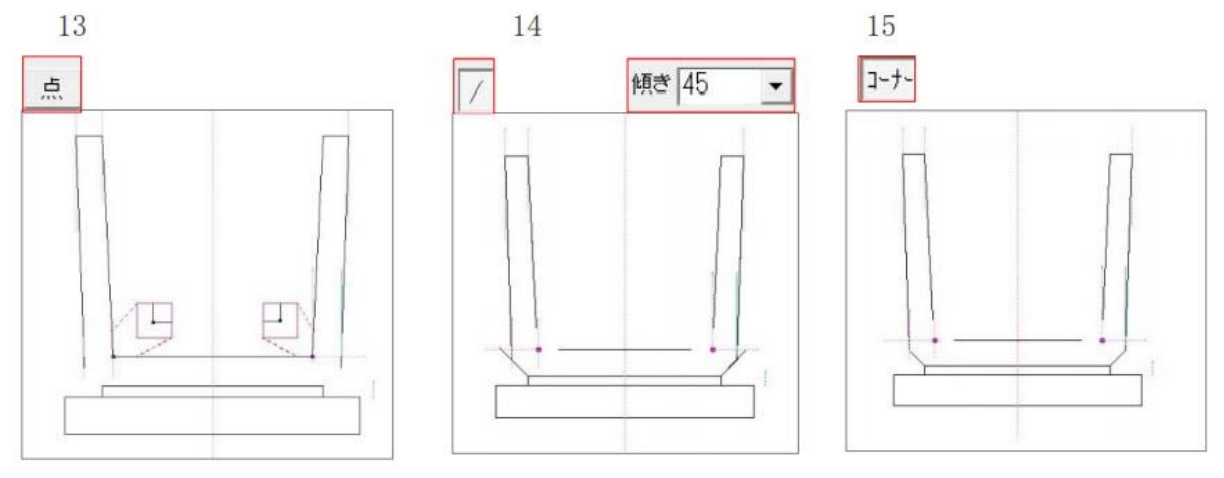

15.16. 「面取」 「丸面」「70」をキー入力し 1 本目・2 本目として図の斜線を左クリック。 17. 線属性を「線色 1・実線」に設定します。「〇」扁平率をキー入力し基礎砕石をかきます。 今回はクラッシャーランを使用しました。

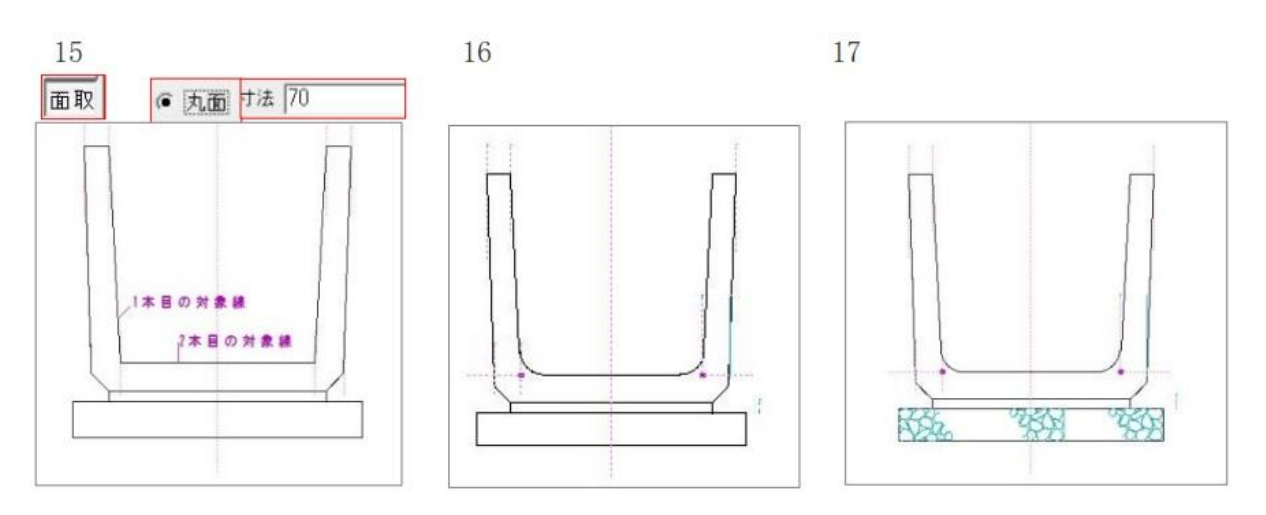

18. 寸法・文字を書いていきましょう。書込レイヤを、レイヤ「1」、レイヤグループ「0」に設定しま す。

(断面は 0 レイヤ・0 グループです)

(寸法・文字は 1 レイヤ・0 グループです)

P35~P38 で詳しく寸法の表示のかき方をやりましたね。振返りながら入力してみましょう。

「寸法」「寸法種類ボタン」を「一部ボタンを「端部→」基礎底辺に寸法を記入。作図する位置と して図の付近を左クリック。寸法始点位置として、図の頂点を右クリックします。

寸法終点位置として、図の頂点を右クリック、そしてリセットします。

19・ 垂直方向の寸法は「寸法」 「傾き」を「90」に設定し水平方向と同じように入力してリセットしま す。

20・ U 字溝の内部のカーブ部に半径寸法を「45」をキー入力します。半径寸法を記入する対象 円弧として、図の付近を左クリック、そしてリセットします。

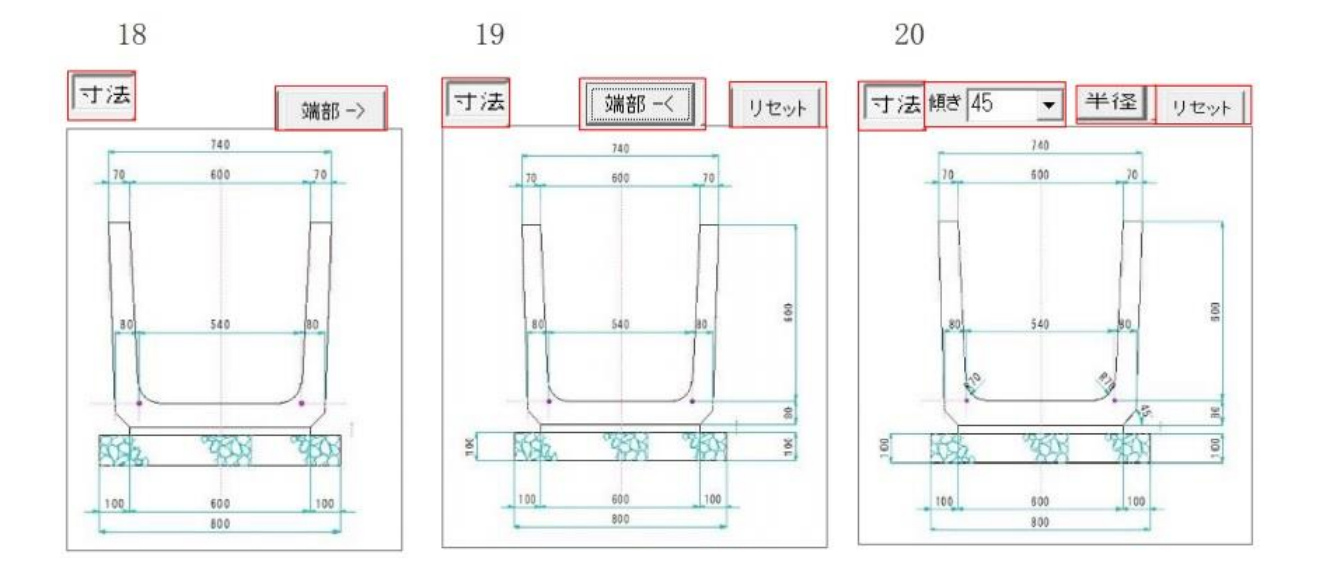

21. ツールバー「文字」でコントロールバー左端にある書込み文字種ボタンを左クリックします。 「書込み文字種変更」ダイアログを開き、これから記入する文字種として「文字種「4」」に・を付ける。 「文字入力」ボックスに文字をキー入力し、文字設置場所へ移動します。

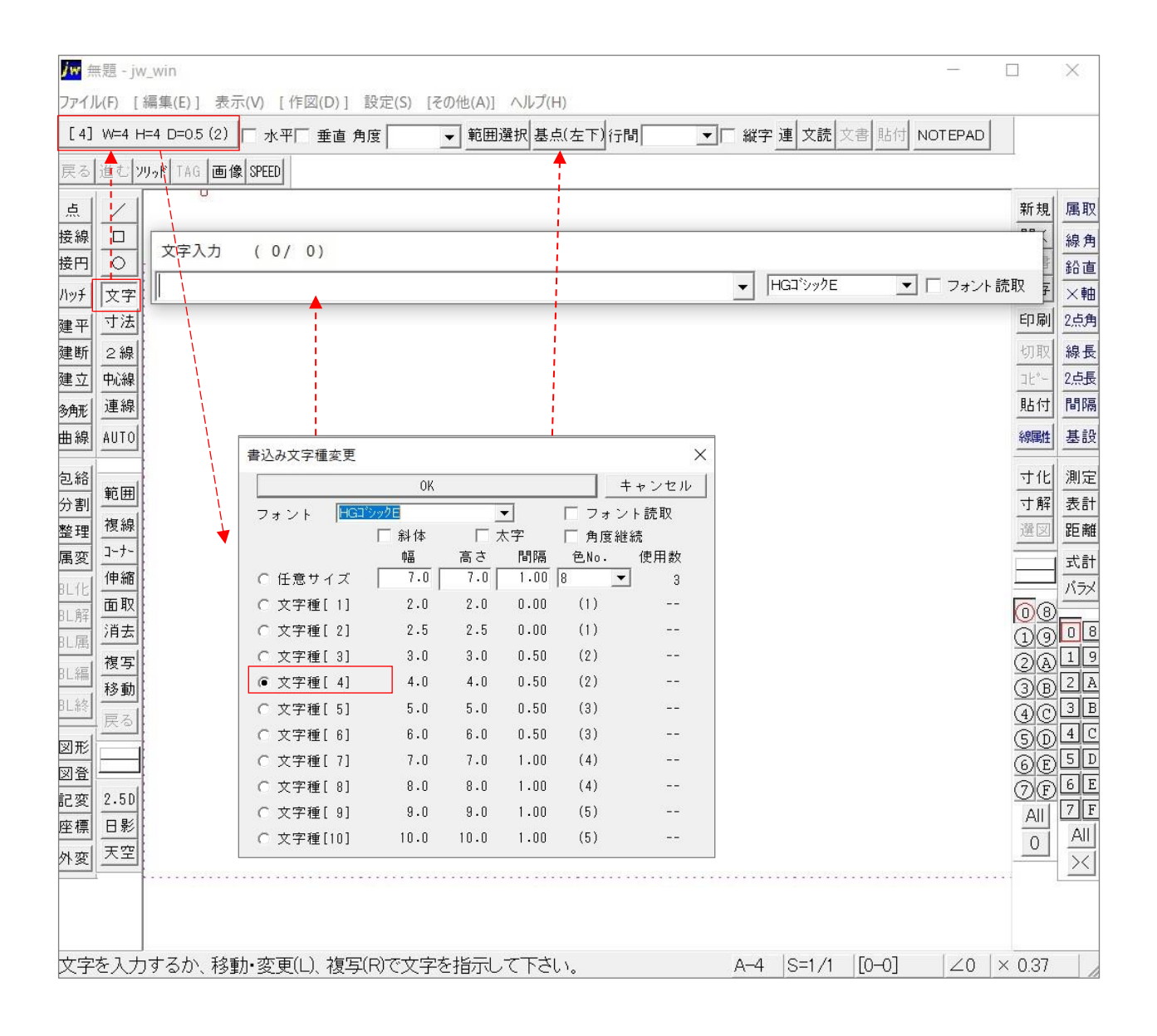

# <span id="page-45-0"></span>(2)完成図

- ① 「寸法」・「―」・「端部→」 寸法始点位置、寸法終点位置「リセット」
- ② 「端部―<」・2 段目の部分寸法
- ③ 「傾き」・「45」・「半径」・対象寸法円弧を左クリック。
- ④ 「寸法」・「角度」を左クリック。角度寸法の頂点として円の付近を右クリック、寸法線 位置として、図の付近を左クリック。

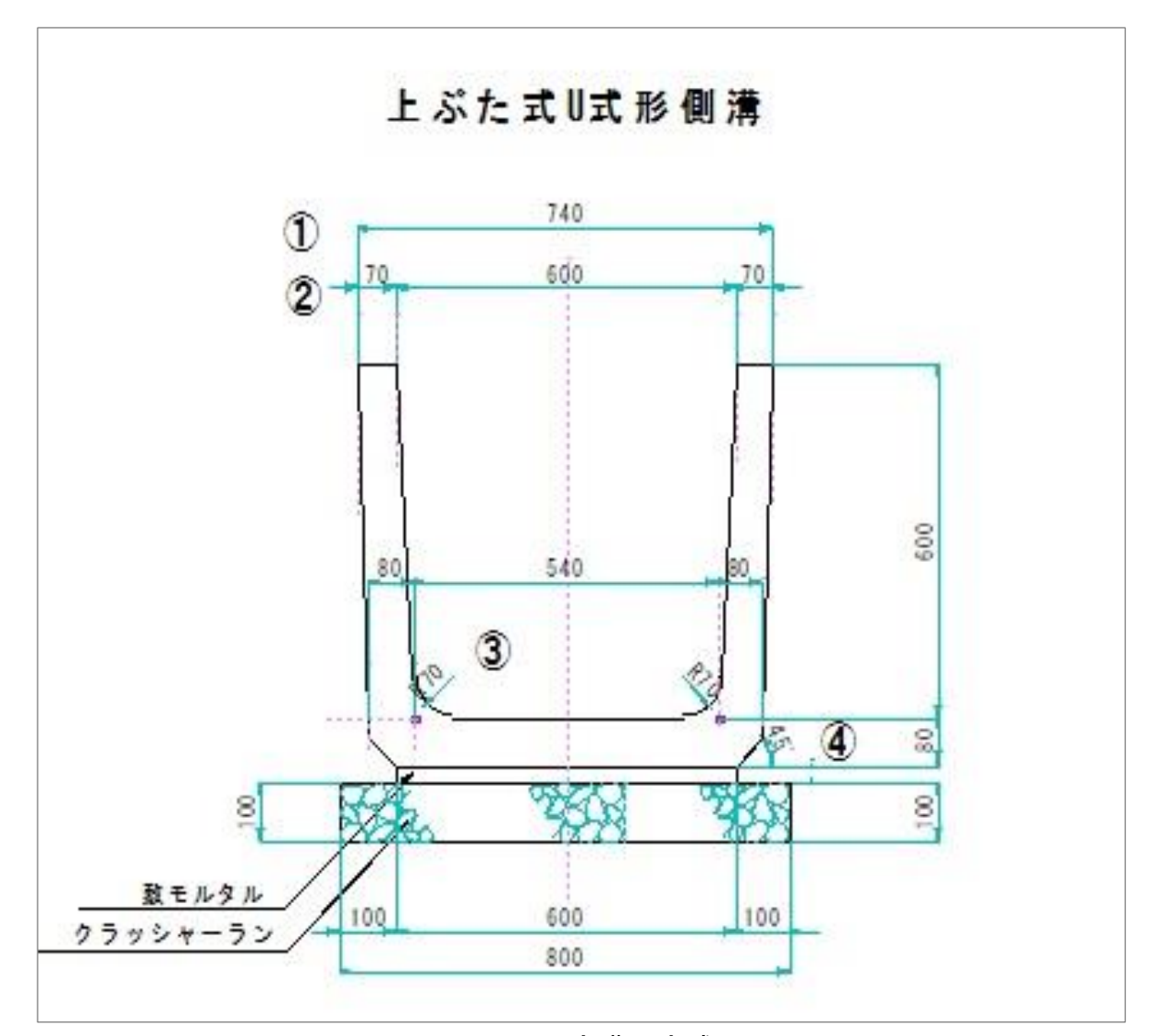

図-13 U字溝の完成図

U 字溝の図面ができました。始めは戸惑いマウスが思うように移動しなかったり、線が描けなかっ たり・・・。

でも、自転車や自動車と同じです。迷い、失敗しながら覚えていきます。若い皆様方はすぐに覚 えていきます。先ずは CAD を触ってください。

このテキストに描きました操作はほんの一例です。図を描く方法は何通りもあります。 描いて行くうちにもっと早く描き上がる方法を見つけて下さい。

<メモ欄>

# ステップアップ講座 ~コンピュータ作図(CAD)研修~ ―――――――――――――――――――――― 発行日 令和 3 年9月 2 日発行 作成者 「かごしまの未来を創る現場人応援事業」事務局 鹿児島県 土木部 監理課 入札・指導係 〒890-8577 鹿児島市鴨池新町 10-1 TEL: 099-286-3498 FAX: 099-286-5617 ―――――――――――――――――――――― 監 修 ヒロ T&T 株式会社 協 力 建設業マネジメント研究会 不許複製